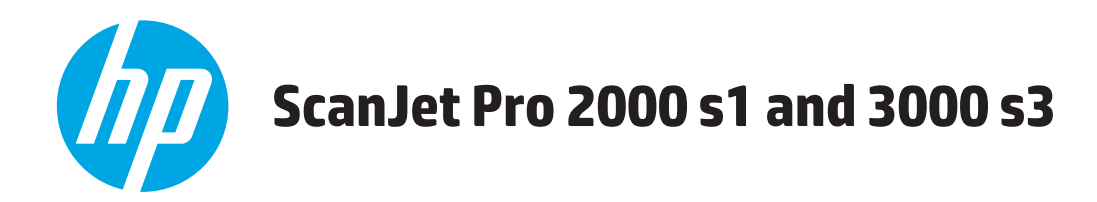

## Kasutusjuhend

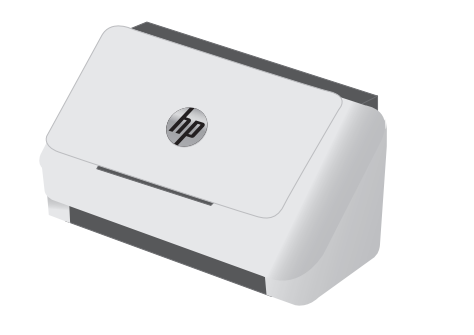

2000 s1

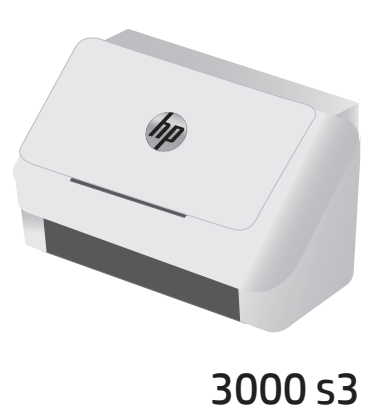

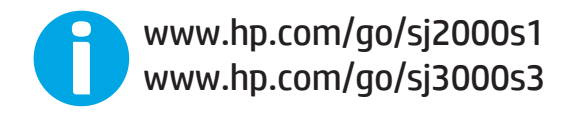

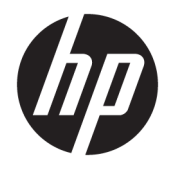

# HP ScanJet Pro 2000 s1 and 3000 s3

Kasutusjuhend

#### **Autoriõigus ja litsents**

© Copyright 2016 HP Development Company, L.P.

Paljundamine, kohandamine või tõlkimine on ilma eelneva kirjaliku loata keelatud, välja arvatud autoriõiguse seadustes lubatud juhtudel.

Siin sisalduvat teavet võib ette teatamata muuta.

Ainsad HP toodetele ja teenustele kehtivad garantiid on esitatud nende toodete ja teenustega kaasasolevates garantiikirjades. Mitte midagi siin ei tohiks tõlgendada lisagarantiina. HP ei vastuta siin esineda võivate tehniliste või toimetuslike vigade või puuduste eest.

Edition 1, 10/2016

#### **Kaubamärkide nimetused**

Adobe® , Adobe Photoshop® , Acrobat® ja PostScript® on ettevõttele Adobe Systems Incorporated kuuluvad kaubamärgid.

Apple ja Apple'i logo on ettevõtte Apple Inc. registreeritud kaubamärgid USA-s ja teistes riikides.

AirPrint on ettevõtte Apple Inc. registreeritud kaubamärk USA-s ja teistes riikides.

OS X on ettevõtte Apple Inc. registreeritud kaubamärk USA-s ja teistes riikides.

Microsoft®, Windows®, Windows® XP ja Windows Vista® on Microsoft Corporation'i USA-s registreeritud kaubamärgid.

Google™ ja Google Maps™ on ettevõtte Google Inc. kaubamärgid.

## **Sisukord**

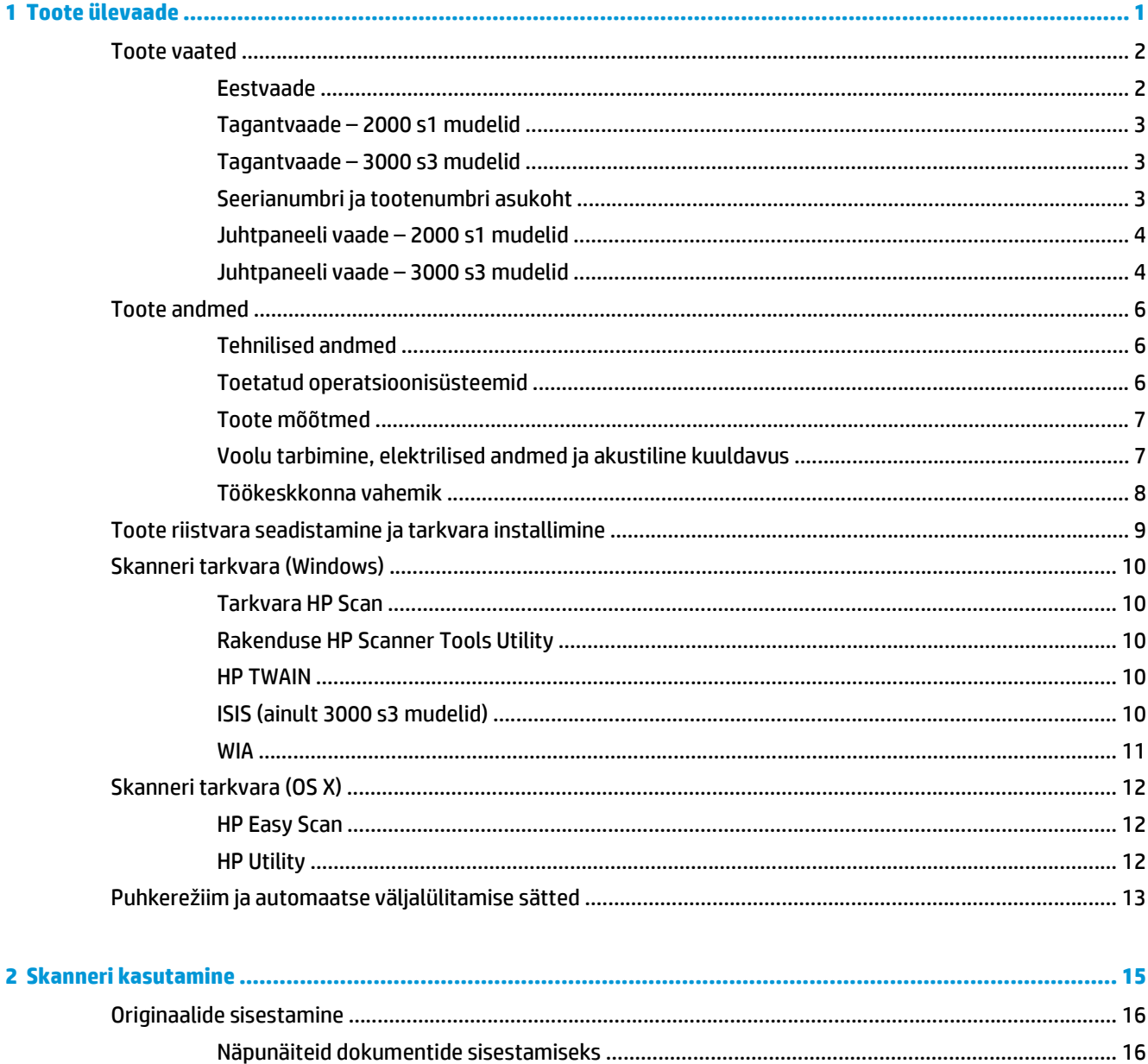

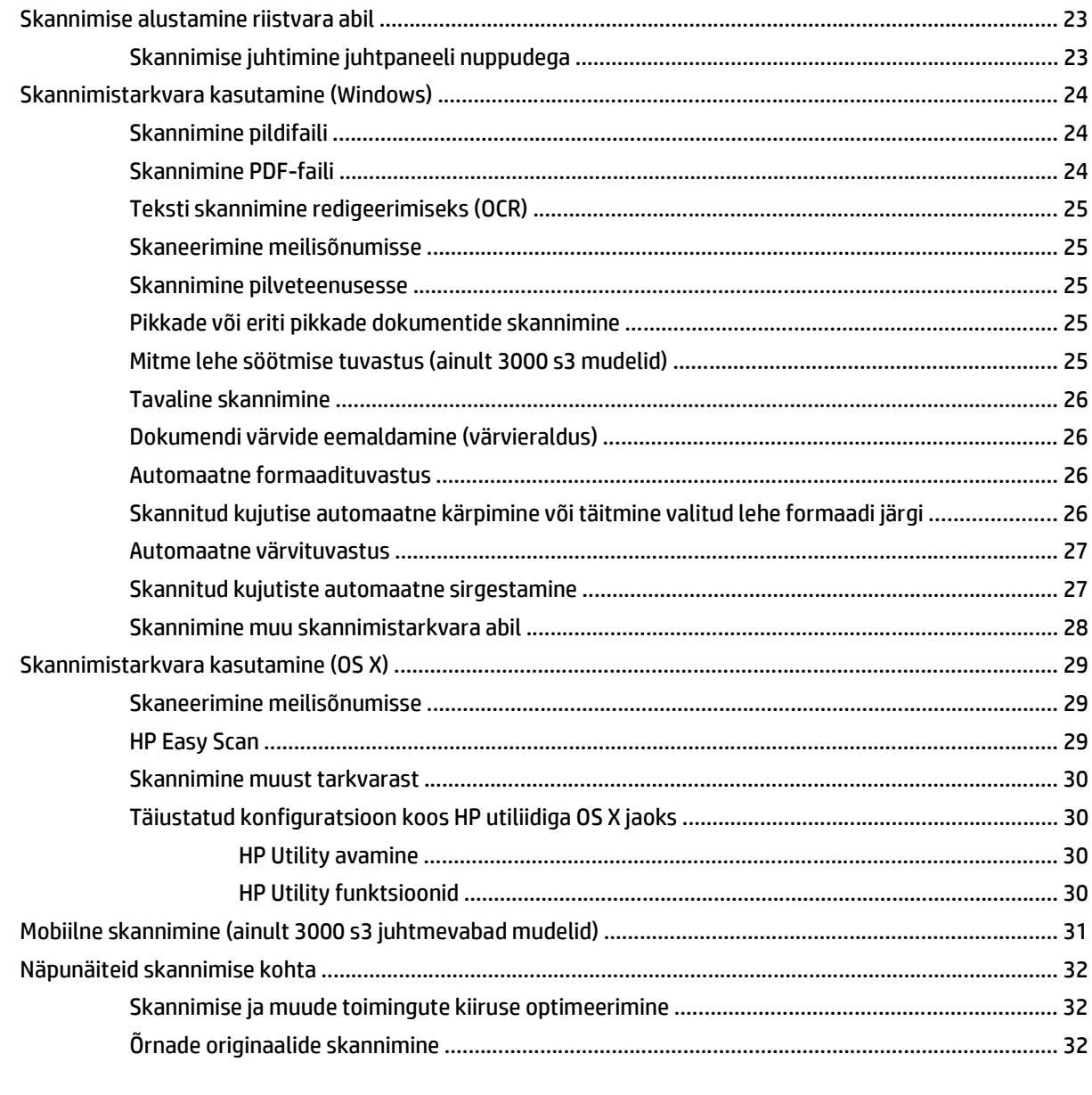

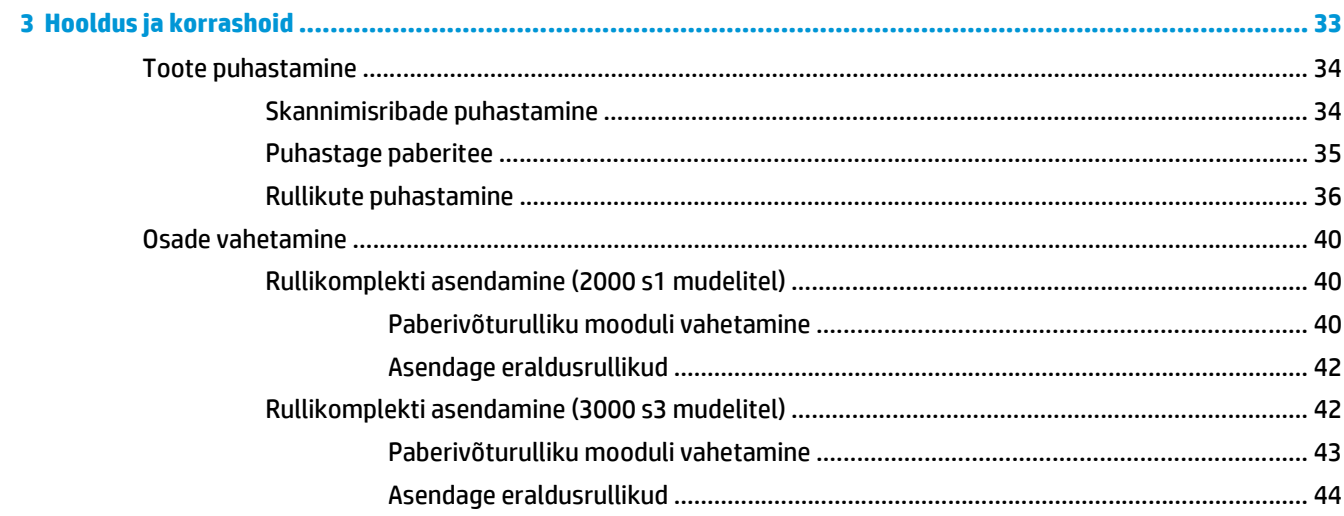

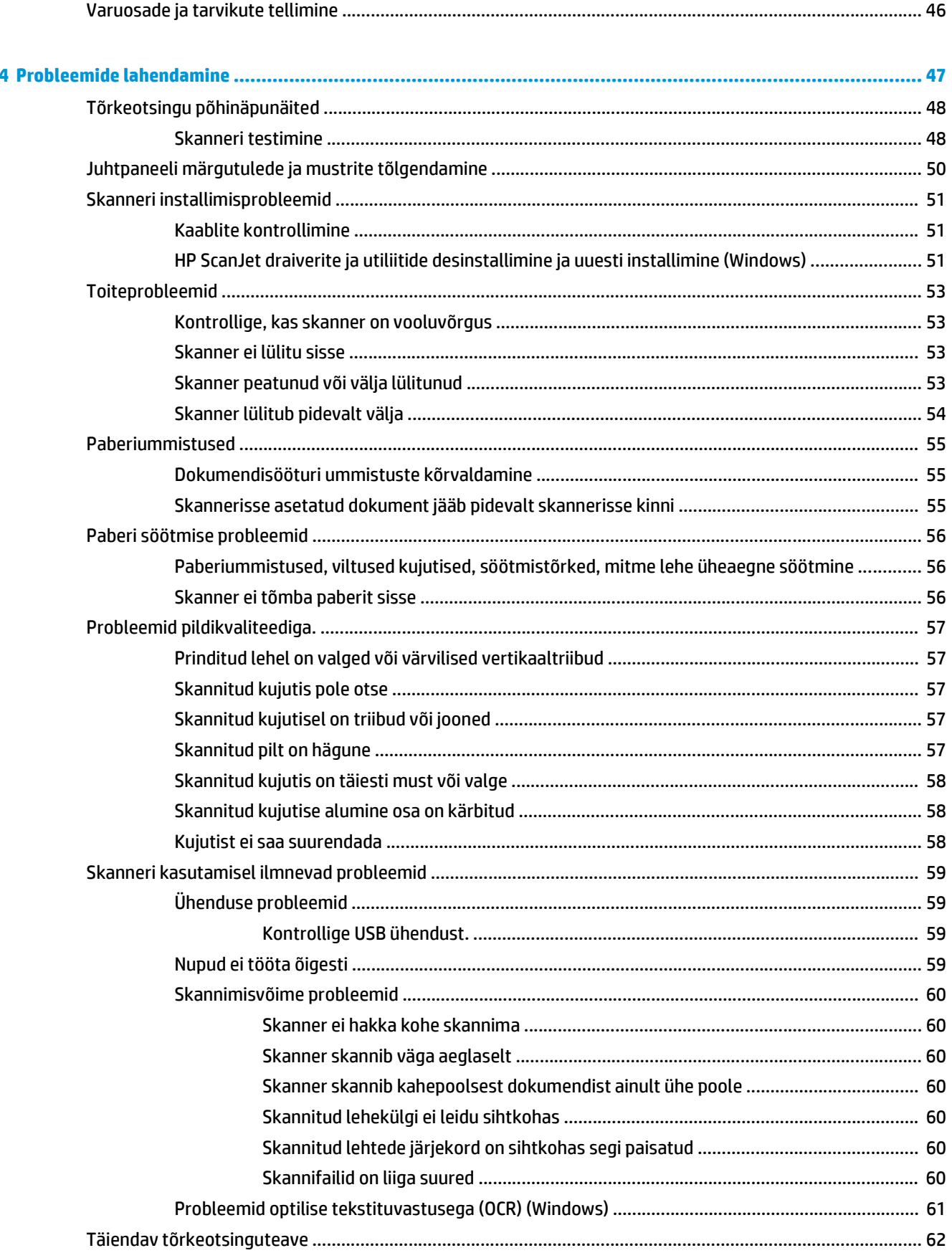

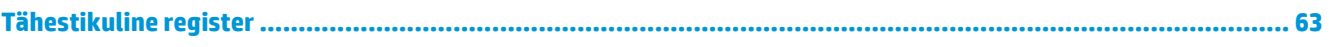

## <span id="page-8-0"></span>**1 Toote ülevaade**

Käesolev kasutusjuhend sisaldab olulist teavet skanneri kohta.

- [Toote vaated](#page-9-0)
- [Toote andmed](#page-13-0)
- [Toote riistvara seadistamine ja tarkvara installimine](#page-16-0)
- [Skanneri tarkvara \(Windows\)](#page-17-0)
- [Skanneri tarkvara \(OS X\)](#page-19-0)
- [Puhkerežiim ja automaatse väljalülitamise sätted](#page-20-0)

Allolev teave kehtib dokumendi avaldamise ajal. Kehtiva teabega tutvumiseks vt [www.hp.com/go/sj2000s1](http://www.hp.com/go/sj2000s1) or [www.hp.com/go/sj3000s3.](http://www.hp.com/go/sj3000s3)

HP põhjalik tooteabi sisaldab teavet järgmiste teemade kohta:

- Installimine ja konfigureerimine
- Õppimine ja kasutamine
- Probleemide lahendamine
- Tarkvarauuenduste alla laadimine
- Tugifoorumites osalemine
- Garantii- ja normatiivteabe saamine

### <span id="page-9-0"></span>**Toote vaated**

Selles jaotises kirjeldatakse toote HP ScanJet Pro 2000 s1 and 3000 s3 füüsilisi komponente.

- Eestvaade
- [Tagantvaade 2000 s1 mudelid](#page-10-0)
- [Tagantvaade 3000 s3 mudelid](#page-10-0)
- [Seerianumbri ja tootenumbri asukoht](#page-10-0)
- [Juhtpaneeli vaade 2000 s1 mudelid](#page-11-0)
- [Juhtpaneeli vaade 3000 s3 mudelid](#page-11-0)

### **Eestvaade**

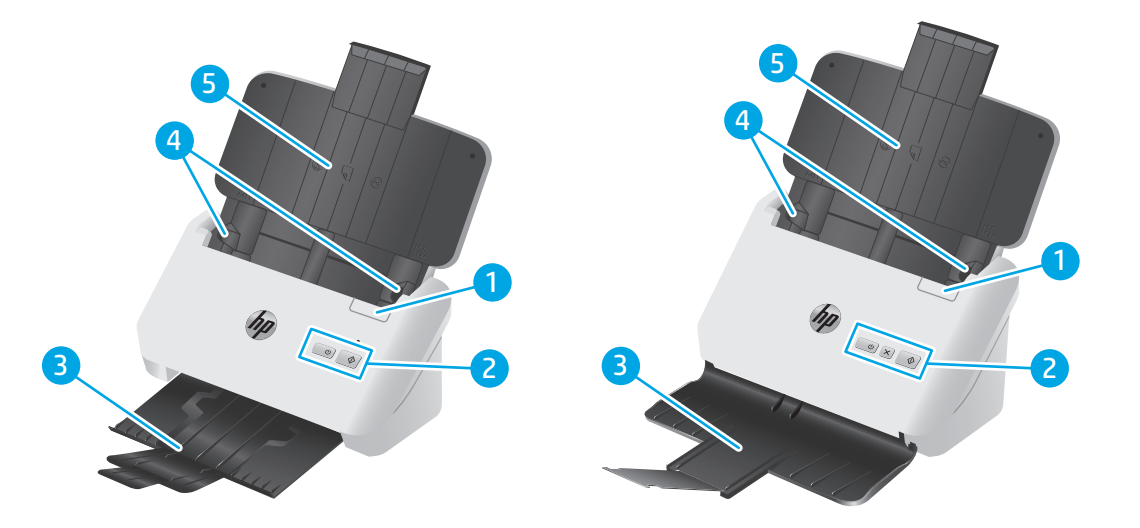

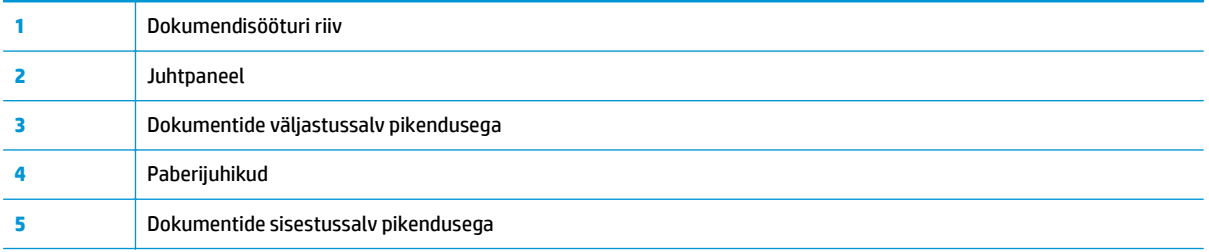

### <span id="page-10-0"></span>**Tagantvaade – 2000 s1 mudelid**

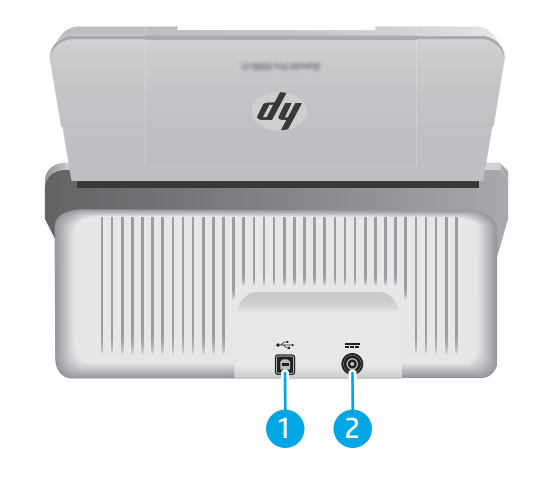

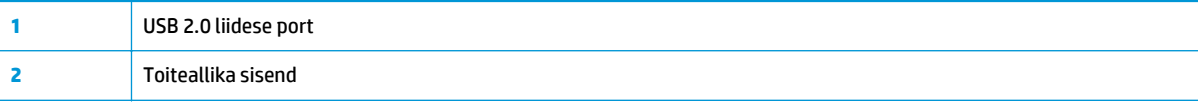

### **Tagantvaade – 3000 s3 mudelid**

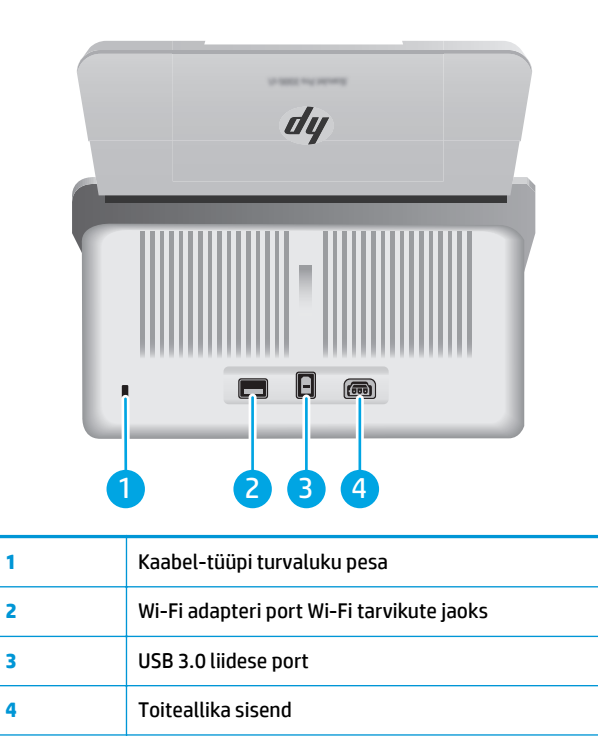

### **Seerianumbri ja tootenumbri asukoht**

Seeria- ja tootenumbri silt asub tagakaanel.

<span id="page-11-0"></span>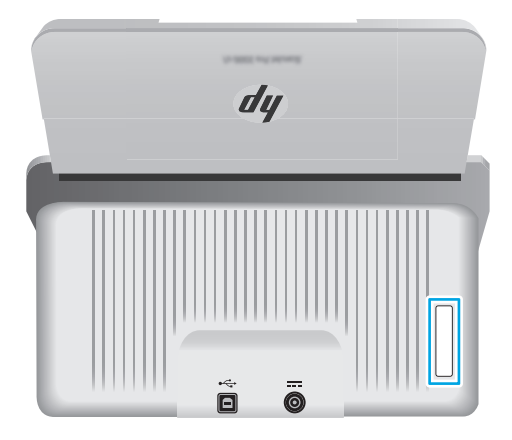

### **Juhtpaneeli vaade – 2000 s1 mudelid**

Kasutage skannimise alustamiseks ning skanneri sisse- ja väljalülitamiseks juhtpaneelil olevaid nuppe.

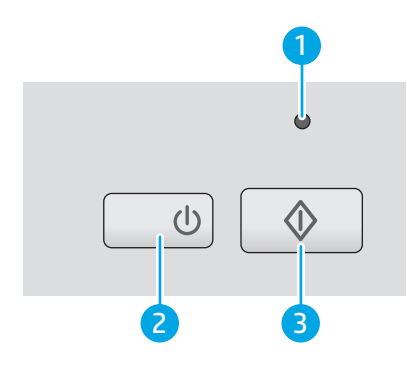

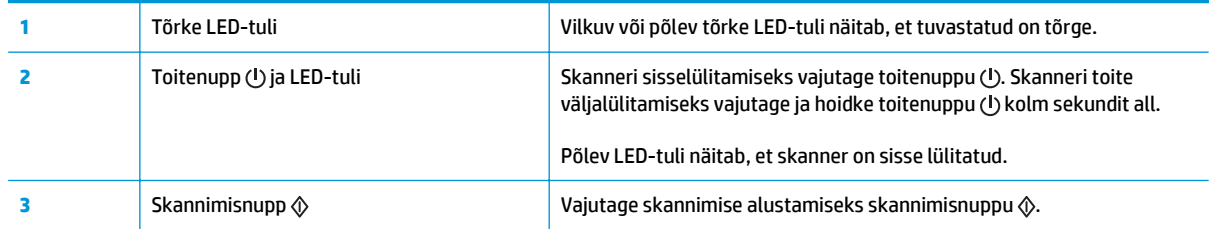

### **Juhtpaneeli vaade – 3000 s3 mudelid**

Kasutage skanneri sisse- ja väljalülitamiseks ning skannimise alustamiseks või tühistamiseks juhtpaneelil olevaid nuppe.

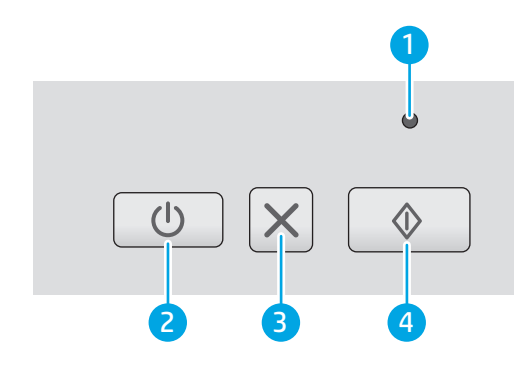

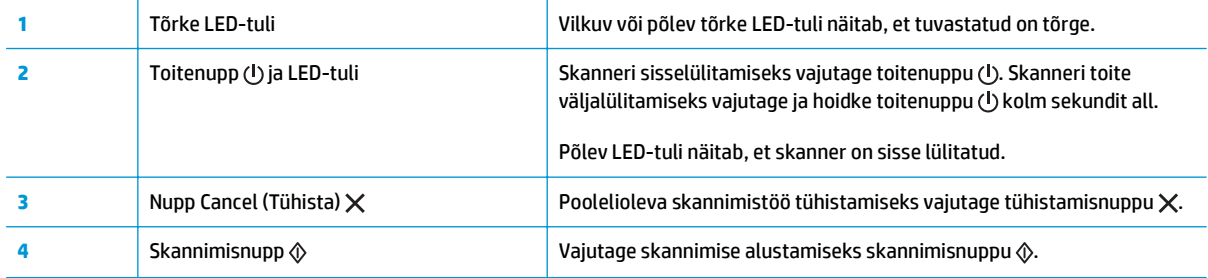

### <span id="page-13-0"></span>**Toote andmed**

- Tehnilised andmed
- Toetatud operatsioonisüsteemid
- [Toote mõõtmed](#page-14-0)
- [Voolu tarbimine, elektrilised andmed ja akustiline kuuldavus](#page-14-0)
- [Töökeskkonna vahemik](#page-15-0)

### **Tehnilised andmed**

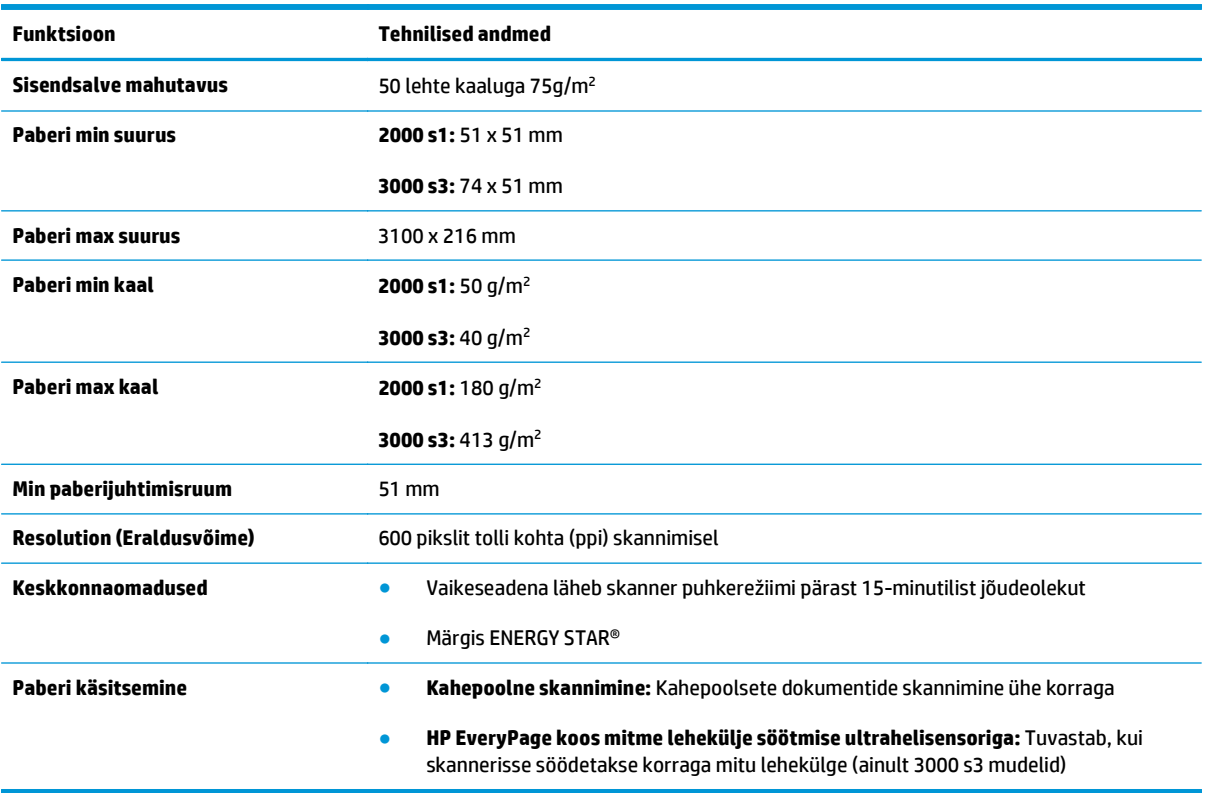

### **Toetatud operatsioonisüsteemid**

Skanner toetab järgmisi operatsioonisüsteeme.

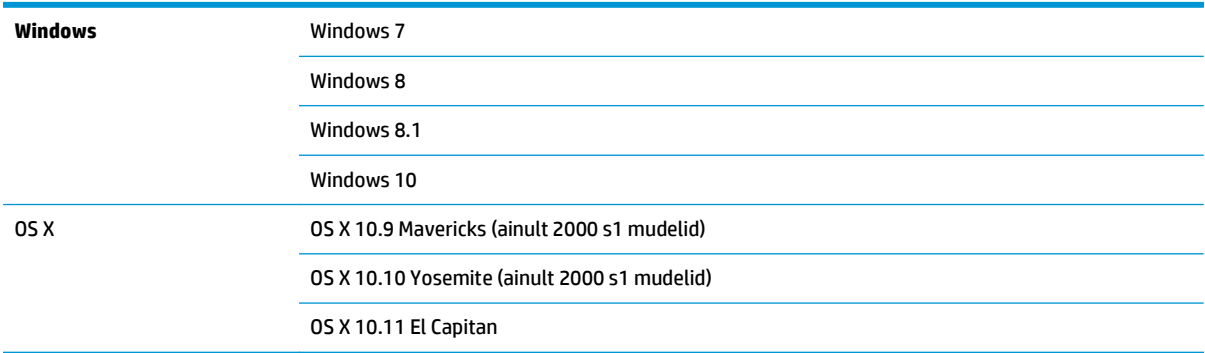

### <span id="page-14-0"></span>**Toote mõõtmed**

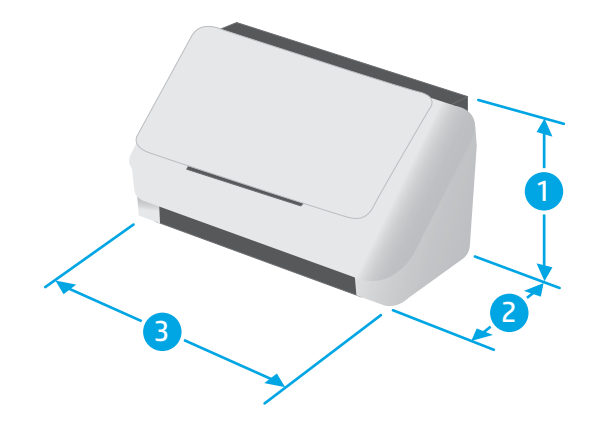

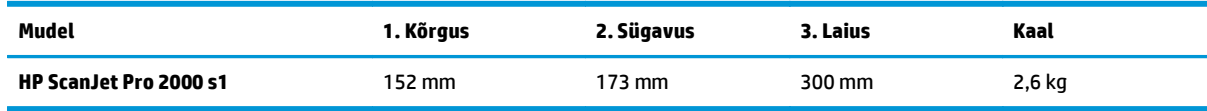

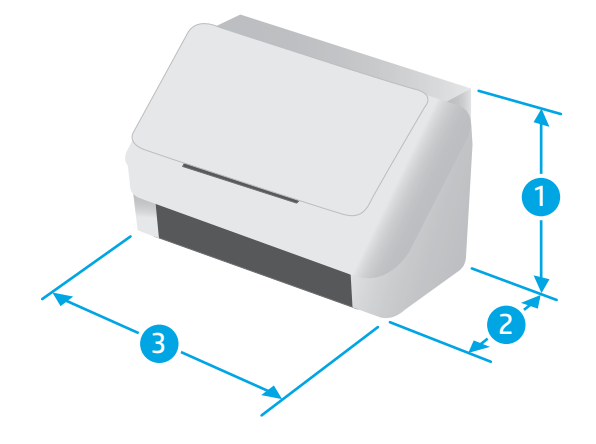

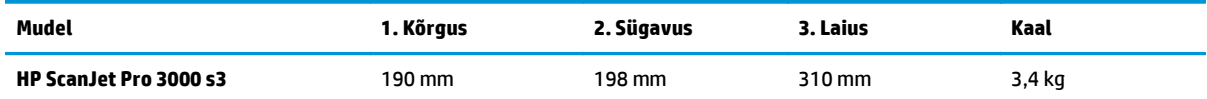

### **Voolu tarbimine, elektrilised andmed ja akustiline kuuldavus**

Ajakohase teabe leiate [www.hp.com/support/](http://www.hp.com/support/).

**ETTEVAATUST.** Toitenõuded sõltuvad riigist/regioonist, kus toode osteti. Tööpinget ei tohi muuta. See kahjustab toodet ja tühistab toote garantii.

### <span id="page-15-0"></span>**Töökeskkonna vahemik**

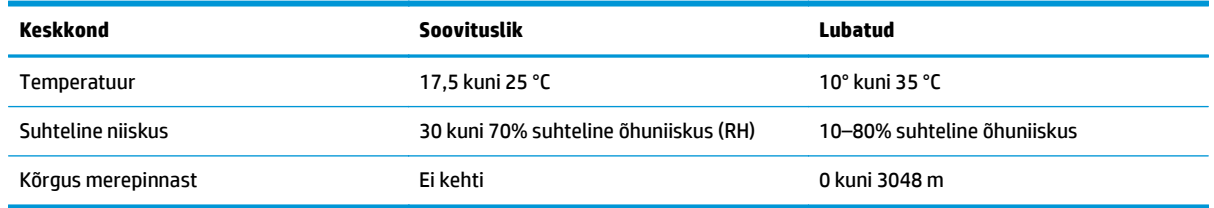

### <span id="page-16-0"></span>**Toote riistvara seadistamine ja tarkvara installimine**

Peamisi seadistusjuhiseid vaadake tootega kaasas olevast paigaldusjuhendist. Täiendavate juhiste saamiseks külastage HP tuge veebis.

Minge lehele [www.hp.com/go/sj2000s1](http://www.hp.com/go/sj2000s1) or [www.hp.com/go/sj3000s3](http://www.hp.com/go/sj3000s3), et saada HP toote kohta põhjalikku abi: Leiate abi järgmiste teemade kohta.

- Installimine ja konfigureerimine
- Õppimine ja kasutamine
- **•** Probleemide lahendamine
- Tarkvara ja püsivara uuenduste allalaadimine
- Tugifoorumites osalemine
- Garantii- ja normatiivse teabe saamine

### <span id="page-17-0"></span>**Skanneri tarkvara (Windows)**

Skanneriga on kaasas erinevad Windowsi skannimistarkvarad ja draiverid, sh HP Scan.

- **Tarkvara HP Scan**
- **Rakenduse HP Scanner Tools Utility**
- HP TWAIN
- ISIS (ainult 3000 s3 mudelid)
- **[WIA](#page-18-0)**

#### **Tarkvara HP Scan**

Tehke skannimine, kasutades HP ScanJet Pro 2000 s1 and 3000 s3 skannerit.

### **Rakenduse HP Scanner Tools Utility**

Kasutage utiliiti HP Scanner Tools järgmiste toimingute jaoks.

- Hoolduse ja oleku värskendamise teavituse valikute seadistamine
- Skanneri energiahalduse seadete muutmine
- Skanneri teabe vaatamine (püsivara versioon, seerianumber, skannitud lehtede koguarv)

Utiliidi avamiseks toimige järgmiselt.

- Windows 7. Topeltklõpsake töölaual utiliidi **HP Scanner Tools** ikooni.
- Windows 8, Windows 8.1 ja Windows 10. Ekraanil **Start** klõpsake paani **HP Scanner Tools Utility** (Utiliit HP Scanner Tools).
- Klõpsake menüüd **Start**, valige **Programs** (Programmid) või **All Programs** (Kõik programmid), valige **HP**, valige **Scanjet**, valige **2000 s1** või **3000 s3** ja klõpsake valikut **Scanner Tools Utility** (utiliit Scanner Tools).

Lisateabe saamiseks klõpsake utiliidi HP Scanner Tools alaosas nuppu **Help** (Spikker).

#### **HP TWAIN**

HP TWAIN tagab pildinduse/skannimine riistvara ja TWAIN-i toega tarkvararakenduste vahelise tarkvaraliidese. Kõik TWAIN-iga ühilduvad tarkvarad töötavad ühtemoodi, seega otsige üksikasju skannimise kohta tarkvaraga kaasas olevatest dokumentidest.

#### **ISIS (ainult 3000 s3 mudelid)**

ISIS (pildindus- ja skannimisliidese spetsifikatsioon) tagab pildindus-/skannimisriistvara ja tarkvararakenduste vahelise tarkvaraliidese. ISIS draiverid tagavad pideva interaktsiooni kõikide ISISühilduvate skanneritega.

### <span id="page-18-0"></span>**WIA**

WIA tagab pildindus-/skannimisriistvara ja WIA-ühilduvate tarkvararakenduste vahelise tarkvaraliidese. Kõik WIA-ühilduvad tarkvarad töötavad ühtemoodi, seega otsige üksikasju skannimise kohta tarkvara dokumentatsioonist.

## <span id="page-19-0"></span>**Skanneri tarkvara (OS X)**

Mudel 3000 s3 ühildub Apple Airprint-Scan funktsiooniga. Lisatarkvara installimata saate skannimiseks kasutada rakendust Image Capture (Pildihõive) või muid ICA-ühilduvaid rakendusi.

HP soovitab skanneri kõikide funktsioonide maksimaalseks kasutamiseks installida HP pakutava skannimislahenduse, sh HP Easy Scan ja HP Utility.

- HP Easy Scan
- **HP Utility**

#### **HP Easy Scan**

Skannige dokumente ja fotosid ning hallake skannimise otseteid.

#### **HP Utility**

Saate kasutada utiliiti HP Utility, kui skanner on ühendatud USB-kaabliga.

Rakenduse HP Utility paanil **Hooldus** kuvatakse skanneri kasutusandmed ja hoolduslogi ning see teavitab kasutajat vajalikust hooldusest. Teavitus kuvatakse rakenduses HP Utility, kui valitakse paan **Hooldus**.

Utiliit HP Utility võimaldab skannerit konfigureerida ja määrata skannimisnupu  $\hat{\phi}$  töövoo Macis. Utiliidi HP Utility leiate kaustast **Applications > HP** (Rakendused > HP).

### <span id="page-20-0"></span>**Puhkerežiim ja automaatse väljalülitamise sätted**

Vaikeseadena läheb skanner puhkerežiimi pärast 15-minutilist jõudeolekut. Energia säästmiseks lülitub seade pärast kahe tunni pikkust jõudeolekut automaatselt välja.

**Windows:** puhkerežiimi ja automaatse väljalülitumise vaikeseadete muutmiseks kasutage utiliiti HP Scanner Tools.

- **1.** Käivitage utiliit HP Scanner Tools.
- **2.** Klõpsake vahekaarti **Settings** (Seaded).
- **3.** Valige soovitud väärtused ripploendist **Auto-Off: Turn off the scanner after (Automaatne väljalülitus: skanner lülitub välja)** ja ripploendist **Put the scanner to sleep after:** ripploendist.

**OS X:** automaatse väljalülitamise vaikeseade muutmiseks kasutage utiliidi HP Utility paani **Energy** (Energia).

- **1.** Käivitage rakendus HP Utility.
- **2.** Klõpsake ikooni **Energy** (Energia).
- **3.** Valige **Lamp Mode** (Valgustusrežiim) säte.
- **4.** Valige automaatse väljalülituse aeg **Automatically power off the scanner:** (Skanneri automaatne väljalülitus) ripploendist.

# <span id="page-22-0"></span>**2 Skanneri kasutamine**

Järgmiste teemade all kirjeldatakse originaaldokumentide sisestamist ja skannimist.

- [Originaalide sisestamine](#page-23-0)
- [Skannimise alustamine riistvara abil](#page-30-0)
- [Skannimistarkvara kasutamine \(Windows\)](#page-31-0)
- [Skannimistarkvara kasutamine \(OS X\)](#page-36-0)
- [Mobiilne skannimine \(ainult 3000 s3 juhtmevabad mudelid\)](#page-38-0)
- [Näpunäiteid skannimise kohta](#page-39-0)

### <span id="page-23-0"></span>**Originaalide sisestamine**

Allolevates teemades kirjeldatakse, kuidas originaaldokumente sisendsalve laadida.

- Näpunäiteid dokumentide sisestamiseks
- [Toetatud paberiformaadid ja -tüübid](#page-24-0)
- [Dokumentide sisestamine](#page-25-0)
- **[Kaartide sisestamine](#page-27-0)**

### **Näpunäiteid dokumentide sisestamiseks**

- Sisendsalv mahutab kuni 50 paberilehte, mille kaal on 75 g/m<sup>2</sup> (20 naela). Raskema paberi kasutamise korral väheneb maksimaalne mahutavus.
	- **NÄPUNÄIDE.** Sisendsalve paberijuhikutel olevad jooned aitavad vältida mahutavuse ületamist.
- Nimekaardi maksimaalne mahutavus on umbes 9 või 10 kaarti. Jäigad kaardid, pangakaardid või reljeefsed kaardid laadige ükshaaval.
- Veenduge, et originaaldokumendid jääksid järgmistesse mõõtmetesse.

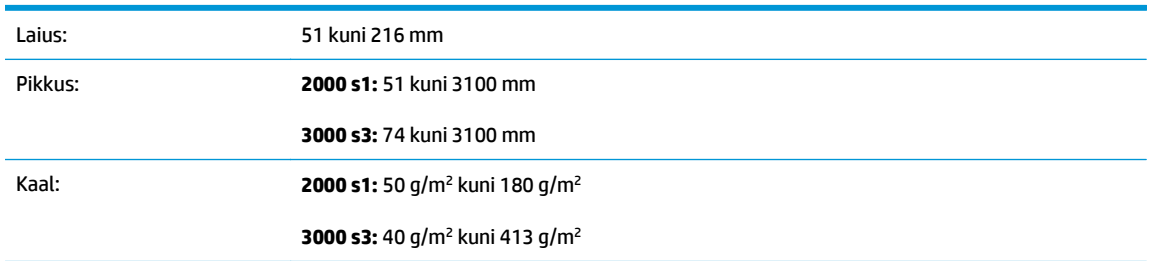

● Alltoodud dokumenditüüpide skannimine võib põhjustada paberiummistust või dokumentide kahjustusi.

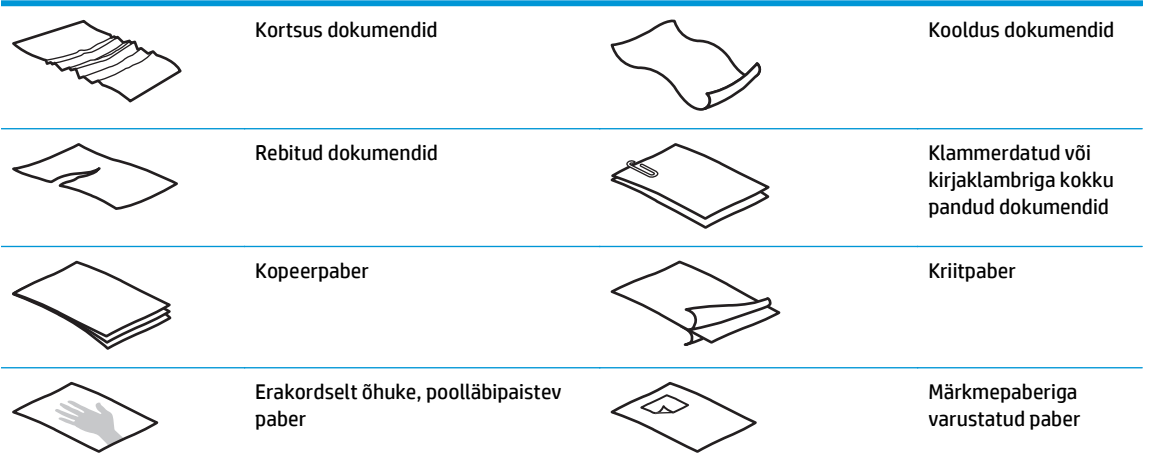

<span id="page-24-0"></span>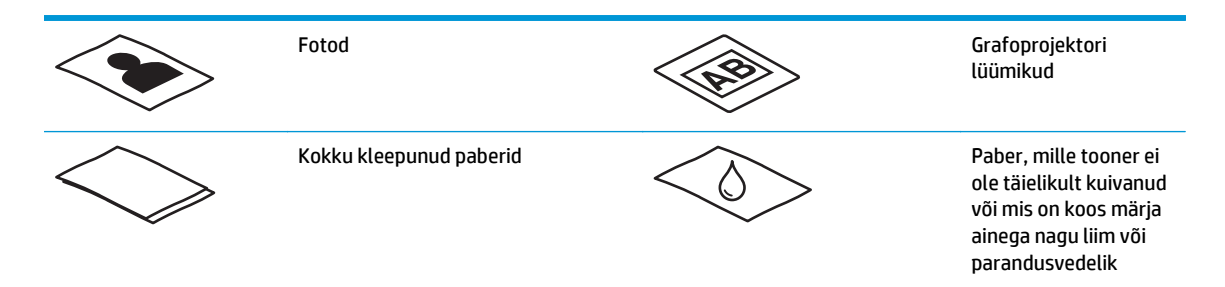

- Siluge dokumentidest kortsud ja kurrud välja, enne kui need sööturisse sisestate. Kui dokumendi esimene serv on kortsus või kokkumurtud, võib see põhjustada paberiummistuse.
- Õrna dokumendi skannimiseks (nt fotod või kortsus või väga õhuke paberiga dokumendid) asetage dokument läbipaistvasse tugevasse dokumendiümbrisesse, mis ei ole laiem kui 216 mm , enne kui asetate selle sisestussalve.
- **NÄPUNÄIDE.** Kui teil ei ole õige suurusega dokumendiümbrist, kaaluge kiirköitjas kasutatava ümbrise kasutamist. Lõigake kiirköitjapoolset äärt, et ümbris ei oleks laiem kui 216 mm. Lisaks keelake enne skannimist mitme lehe tuvastamine, sest muidu võib dokumendiümbris põhjustada mitme lehe vea.
- Veenduge, et dokumendisööturi kaas oleks korralikult suletud. Kaane sulgemiseks vajutage kindlalt kaane mõlemale küljele.
- Seadke paberijuhikud vastavalt dokumendi laiusele. Veenduge, et paberijuhikud puutuvad vastu originaali servi. Kui paberijuhikute ja dokumendi servade vahel on vaba ruumi, võib skannitud kujutis olla viltu.
- Kui asetate sööturisse dokumendipaki, paigaldage see ettevaatlikult sisendsalve. Ärge kukutage dokumendipakki salve ja ärge patsutage pakki pärast seda, kui olete selle salve asetanud.
- Kui skannerirullikud on silmanähtavalt mustad või kui olete skanninud pliiatsiga kirjutatud dokumente, puhastage skannerirullikud.

### **Toetatud paberiformaadid ja -tüübid**

Toote toetatud paberitüübid ja formaadid on toodud allpool.

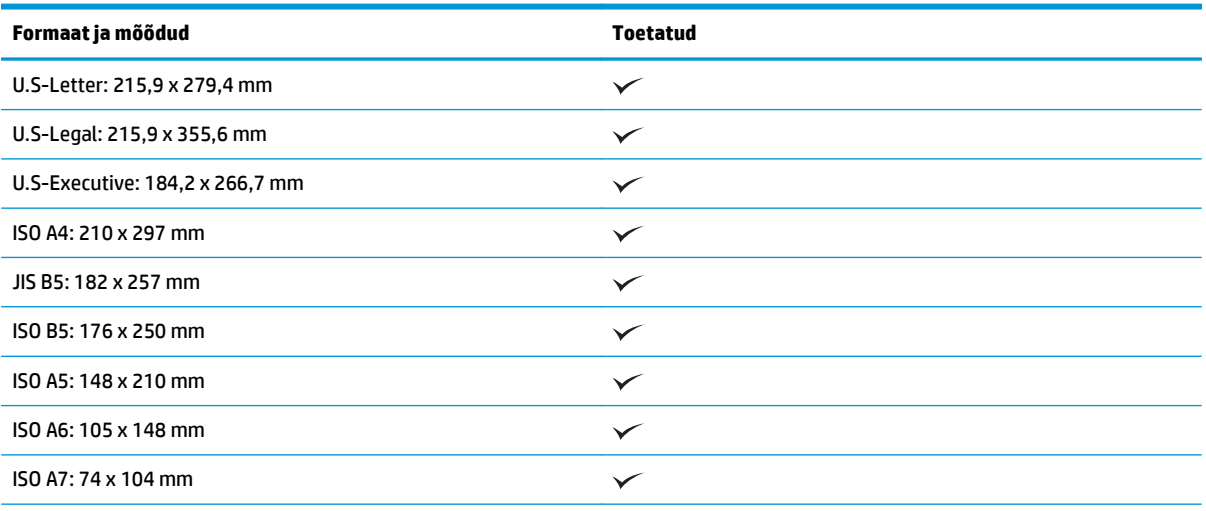

<span id="page-25-0"></span>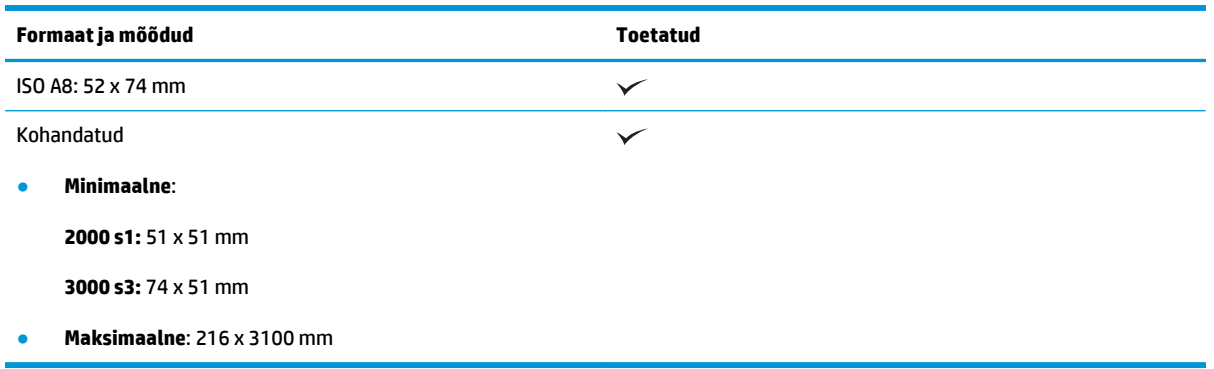

### **Dokumentide sisestamine**

**1.** Avage dokumendi sisend- ja väljastussalved ning tõmmake välja salvepikendused.

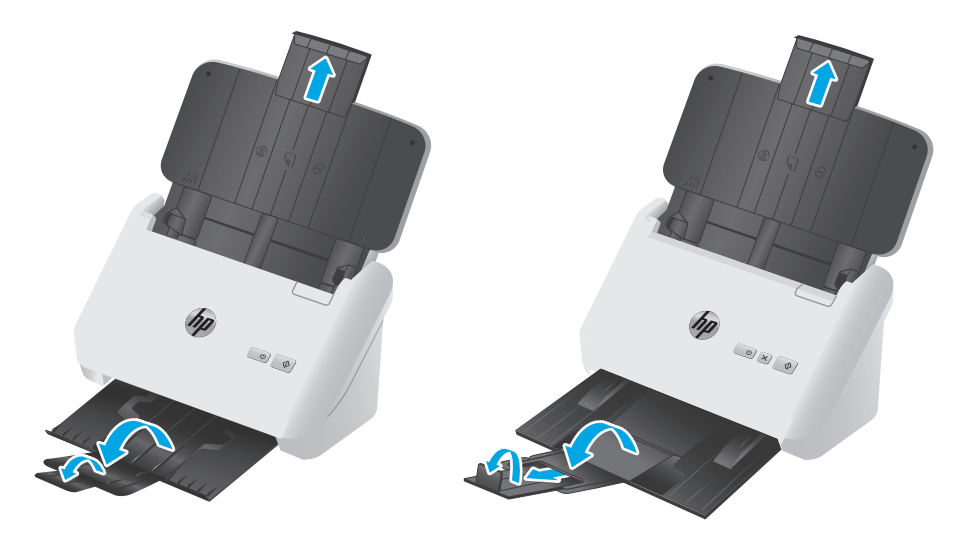

**3000 s3 mudelid**: väljastussalve puhul libistage salv skanneri alt välja, voltige lahti esimene pikendus, libistage teine pikendus välja ja pöörake seejärel väikest kolmandat sakki 90 kraadi.

**MÄRKUS. 3000 s3 mudelid**: kui lehe formaat on pikem kui Letter või A4, (nt Legal), ärge väikest sakki lahti voltige.

**2.** Reguleerige sisendsalve paberijuhikud dokumendi laiuse järgi. Vältige juhikute liigset pingutamist, mis võib takistada paberi söötmist.

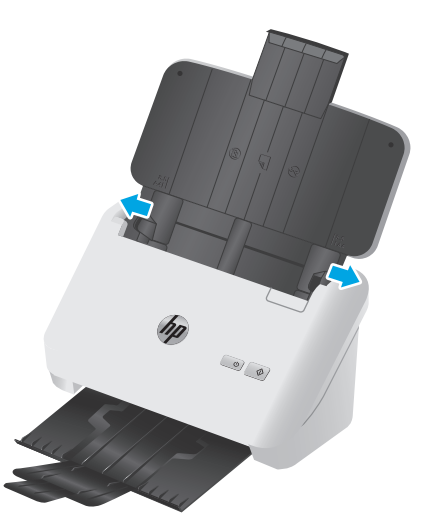

Kui skannite väiksemõõdulisi originaaldokumente, nt kviitungeid, on eriti oluline, et paberijuhikud on tihedalt originaaldokumendi servade vastas, kuid ei takista paberi söötmist.

**3.** Lehitsege dokumendipaki lehti veendumaks, et need ei ole kokku kleepunud. Lehitsege paki sööturisse sisestatava külje lehti ühes ja seejärel teises suunas.

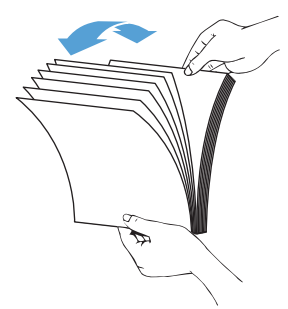

**4.** Joondage dokumendid, koputades dokumendipaki alumise servaga vastu lauaplaati. Pöörake pakki 90 kraadi ja korrake.

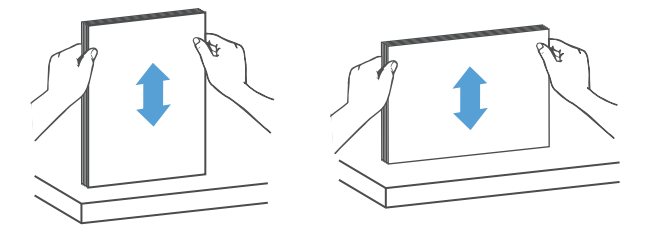

<span id="page-27-0"></span>**5.** Asetage paberipakk ettevaatlikult sisendsalve. Laadige lehed nii, et esikülg on allapoole ja ülemine serv jääb sööturi poole.

*Parimate tulemuste saamiseks ärge kukutage dokumendipakki sööturisse ja ärge patsutage pakki pärast seda, kui olete selle sisendsalve asetanud.*

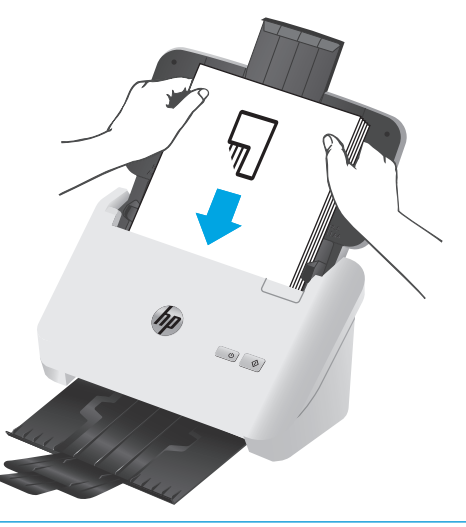

- **NÄPUNÄIDE.** Ärge söötke dokumenti, mille ülaserv on volditud või rebenenud.
- **6.** Kontrollige, et paberijuhikud oleks paberipaki servade vastas.

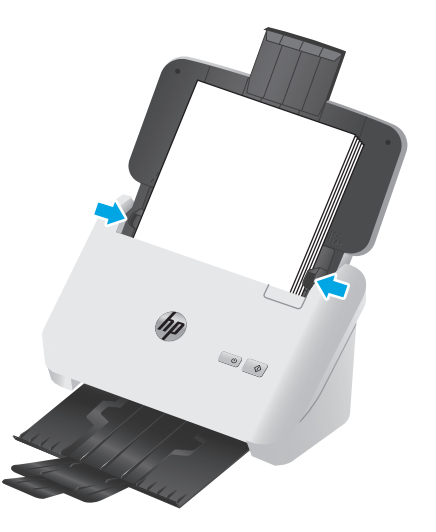

### **Kaartide sisestamine**

Kaartide sisendsalve sisestamiseks toimige järgmiselt.

**1.** Asetage kaardipakk horisontaalpaigutuses nii, et esikülg on allapoole ja lühikesed küljed on paralleelsed paberijuhikutega.

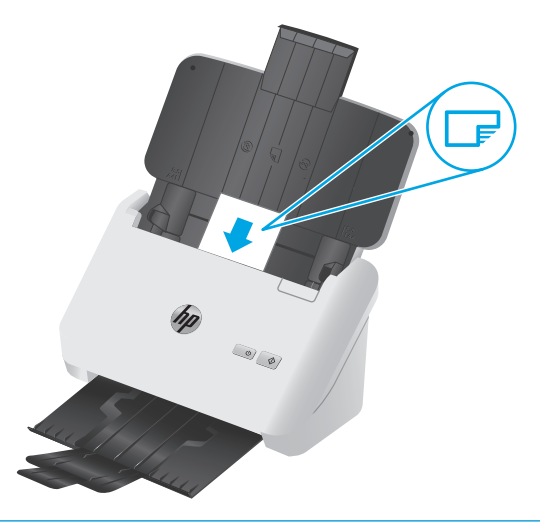

- **MÄRKUS.** Parima skannimiskvaliteedi tagamiseks sisestage jäigad või reljeefsed kaardid horisontaalpaigutuses ja sisestage iga kaart ükshaaval.
- **2.** Reguleerige paberijuhikuid nii, et kaardid oleksid keskel ja veenduge, et paberijuhikud puutuvad kaardiservade vastu.

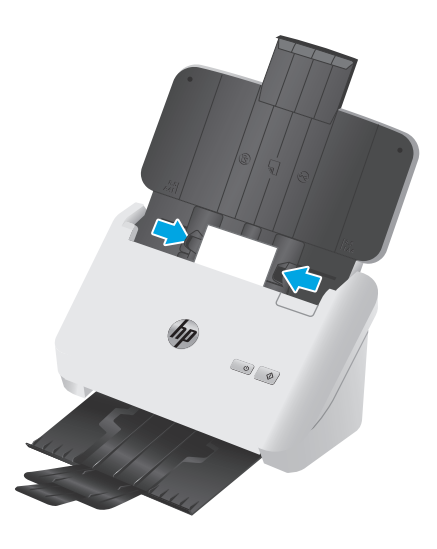

**3. 3000 s3 mudelid**: seadistage väljastussalve väike juhik ja keelake mitme lehe söötmise tuvastus.

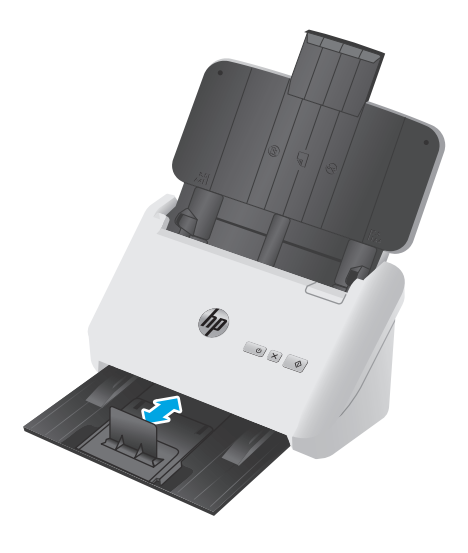

## <span id="page-30-0"></span>**Skannimise alustamine riistvara abil**

### **Skannimise juhtimine juhtpaneeli nuppudega**

Skannimise juhtimiseks juhtpaneelilt toimige järgmiselt.

- **1.** Laadige originaalid.
- **2.** Vajutage skannimisnuppu  $\lozenge$ .

**2000 s1 mudelid**: skannimise tühistamiseks klõpsake tarkvara HP Scan nuppu **Cancel** (Tühista).

**3000 s3 mudelid**: skannimise tühistamiseks vajutage juhtpaneeli nuppu Cancel (Tühista)  $\times$ .

### <span id="page-31-0"></span>**Skannimistarkvara kasutamine (Windows)**

Järgmiste teemade all kirjeldatakse skannimistarkvara kasutamist.

- Skannimine pildifaili
- **Skannimine PDF-faili**
- [Teksti skannimine redigeerimiseks \(OCR\)](#page-32-0)
- [Skaneerimine meilisõnumisse](#page-32-0)
- [Skannimine pilveteenusesse](#page-32-0)
- [Pikkade või eriti pikkade dokumentide skannimine](#page-32-0)
- [Mitme lehe söötmise tuvastus \(ainult 3000 s3 mudelid\)](#page-32-0)
- [Tavaline skannimine](#page-33-0)
- [Dokumendi värvide eemaldamine \(värvieraldus\)](#page-33-0)
- [Automaatne formaadituvastus](#page-33-0)
- [Skannitud kujutise automaatne kärpimine või täitmine valitud lehe formaadi järgi](#page-33-0)
- [Automaatne värvituvastus](#page-34-0)
- [Skannitud kujutiste automaatne sirgestamine](#page-34-0)
- [Skannimine muu skannimistarkvara abil](#page-35-0)

#### **Skannimine pildifaili**

- **1.** Laadige dokument sisendsalve.
- **2.** Avage tarkvara HP Scan.
- **3.** Valige **Save as JPEG** (Salvesta JPEG-failina) või **Email as JPEG** (Saada JPEG-failina) ja seejärel klõpsake valikul **Scan** (Skanni).

**või**

Valige skannimise otsetee, seadke suvandi **Item Type** (Tarviku tüüp) valikuks **Photo**, (Foto), valige pildifail ripploendist **File Type** (Faili tüüp) ja seejärel klõpsake **Scan** (Skanni).

### **Skannimine PDF-faili**

- **1.** Laadige dokument sisendsalve.
- **2.** Avage tarkvara HP Scan.
- **3.** Valige **Save as PDF** (Salvesta PDF-failina) või **Email as PDF** (Saada PDF-failina) ja seejärel klõpsake valikul **Scan** (Skanni).

**või**

Valige mis tahes muu skannimise otsetee ning valige ripploendist **File Type** (Faili tüüp) PDF ja klõpsake valikul **Scan** (Skanni).

### <span id="page-32-0"></span>**Teksti skannimine redigeerimiseks (OCR)**

HP skanneri tarkvara kasutab optilise tekstituvastuse (OCR) funktsiooni ja teisendab lehe sisu tekstiks, mida saab arvutis redigeerida. OCR tarkvara on tarkvaraga HP Scan ja ReadIris Pro kaasas. OCR-tarkvara kasutamise kohta lugege veebipõhisest spikrist jaotist **Teksti skannimine redigeerimiseks**.

### **Skaneerimine meilisõnumisse**

**MÄRKUS.** Meilisõnumisse skannimise puhul veenduge, et teil on olemas internetiühendus.

- **1.** Laadige dokument sisendsalve.
- **2.** Avage tarkvara HP Scan.
- **3.** Valige **Email as PDF** (Saada PDF-failina) või **Email as JPEG** (Saada JPEG-failina) ja klõpsake valikul **Scan** (Skanni).

**või**

Valige mis tahes muu skannimise otsetee ning valige **E-kiri** ripploendis **Saada sihtkohta** ja seejärel klõpsake valikul **Skanni**.

### **Skannimine pilveteenusesse**

**WARKUS.** Enne pilveteenusesse skannimist veenduge, et teil on olemas internetiühendus.

- **1.** Laadige dokument sisendsalve.
- **2.** Avage tarkvara HP Scan.
- **3.** Valige **Send to Cloud** (Saada pilveteenusesse) ja seejärel faili sihtkoht, nt Google Drive või DropBox.
- **4.** Valige **Skanni**.

### **Pikkade või eriti pikkade dokumentide skannimine**

Skanner kasutab paberi formaadi automaatselt tuvastamiseks vaikimisi valikut **Formaadi automaatne tuvastamine**, kui lehekülje pikkus on alla 356 mm või sellega võrdne.

Pikkade või eriti pikkade dokumentide puhul valige skannimise otseteede seadete leheformaadi ripploendist **Long (8.5 x 34 in)** (Pikk (8,5 x 34 tolli)) või **Extra Long (8.5 x 122 in)** (Eriti pikk (8,5 x 122 tolli)).

**MÄRKUS.** Pikkade või eriti pikkade lehtede sätte kasutamisel saab korraga skannida ainult ühe lehe.

Kui skanner on seadistatud skannima pikka või eriti pikka lehte, skannib seade ühe lehe korraga. Kui kasutate seda seadistust tavalise formaadiga lehtede skannimiseks, siis protsess aeglustub; seda seadistust tuleb kasutada ainult üle 356 mm pikkuste lehtede skannimiseks.

#### **Mitme lehe söötmise tuvastus (ainult 3000 s3 mudelid)**

Mitme lehe söötmise tuvastamise funktsioon katkestab skannimistoimingu, kui tuvastatakse, et on söödetud mitu paberilehte skannerisse korraga. Vaikimisi on see funktsioon lubatud.

Selle funktsiooni keelamine võib olla abistav, kui skannite:

- <span id="page-33-0"></span>Mitmeosalisi blankette (kasutus, mida HP ei soovita).
- Dokumente, millele on silte või märkmepabereid kinnitatud.
- **MÄRKUS.** Kui skannite mitte-HP tarkvarast, kasutage mitme lehe söötmise tuvastuse aktiveerimiseks ISISvõi WIA-kasutajaliidest.

#### **Tavaline skannimine**

Otsetee **Everday Scan** (Tavaline skannimine) võimaldab kasutajatel defineerida ja salvestada skannimise otsetee oma tavapäraste vajaduste jaoks. Saate kohandada järgmiseid **Scan Shortcut Settings** (Skannimise otsetee sätteid), kui valite **Everyday Scan** (Tavaline skannimine):

- **Tarviku tüüp**
- **Paberilehe küljed**
- **Paberilehe suurus**
- **Värviline režiim**
- **Destination** (Sihtkoht)/**File Type** (Faili tüüp)

### **Dokumendi värvide eemaldamine (värvieraldus)**

Saate eemaldada ühe värviriba (punane, roheline või sinine) või kuni kolm eraldi värvi. Teatud värvide puhul määrab värvitundlikkuse seadistus, kui täpselt peab värv skannimisel määratud värvile vastama.

Skannilt värvide eemaldamine võib vähendada skannitud faili suurust ja täiustada optilise tekstituvastuse (OSC) tulemusi.

Tarkvaras HP Scan skannilt eemaldatavate värvide valimiseks toimige järgmiselt.

- **1.** Avage tarkvara HP Scan.
- **2.** Skannige vaaturisse näidislehekülg, millelt tuleb värvid eemaldada.
- **3.** Klõpsake nuppu **Rohkem** ja seejärel klõpsake vahekaardil **Pilt** ning valige funktsioon **Eraldus**.
- **4.** Aktiveerige eraldatav värv ja valige eelvaates Eyedropper tööriistaga värv. Värvid tuleb kindlasti salvestada.

Valida saab ainult teie skanneriga kasutatavaid värvi eemaldamise valikuid.

Teavet värvide eemaldamise sätete kohta leiate kasutatava skannimistarkvara veebipõhisest spikrist.

#### **Automaatne formaadituvastus**

Kasutades valikut **Auto Detect Size** (Automaatne formaadituvastus), tuvastab tarkvara HP Scan lehe suuruse automaatselt. Kasutades **Automaatne formaadituvastus** valikut, kärbitakse skannitud kujutis tuvastatud lehekülje suuruseks ja viltune sisu korrigeeritakse.

### **Skannitud kujutise automaatne kärpimine või täitmine valitud lehe formaadi järgi**

Skannitud kujutise automaatseks kärpimiseks või täitmiseks valitud lehe formaadi järgi toimige järgmiselt.

- <span id="page-34-0"></span>**1.** Avage tarkvara HP Scan.
- **2.** Valige skannimise otsetee ja klõpsake seejärel valikut **Edit shortcut**(Otsetee muutmine).
- **3.** Valige kärpimissuvandid.
	- Dokumendi sisu automaatseks kärpimiseks klõpsake dialoogikastis **Edit** (Muutmine) vahekaarti **Image Processing** (Kujutise töötlemine), valige märkeruut **Crop to content on page** (Kärpimine lehe sisu järgi) ja klõpsake seejärel valikut **Crop settings** (Kärpimisseaded).
	- Automaatseks kärpimiseks dokumendi mõõtmete järgi klõpsake dialoogikastis **Edit** (Muutmine) vahekaarti **Scan Settings** (Skannimisseaded), klõpsake valikut **Page Size**, (Lehe formaat) ja valige märkeruut **Auto detect size** (Automaatne formaadituvastus).
	- **MÄRKUS.** Kui skannite mitte-HP skannimistarkvarast, kasutage kärpesuvandite seadistamiseks ISISvõi TWAIN-kasutajaliidest.

Teavet automaatse kärpimise seadete kohta leiate kasutatava skannimistarkvara veebipõhisest spikrist.

### **Automaatne värvituvastus**

Kasutage seda funktsiooni, et vähendada skannimisfaili suurust, salvestades värve sisaldavad lehed värvilistena ja kõik muud lehed mustvalgena.

Skannitaval kujutisel automaatselt värvi tuvastamiseks toimige järgmiselt:

- **1.** Avage tarkvara HP Scan.
- **2.** Valige skannimise otsetee.
- **3.** Selleks et valiku **Auto Detect Color** (Automaatne värvituvastus) tundlikkust ja väljundrežiimi seadeid muuta, klõpsake valikut **More** (Rohkem), valige **Image** (Kujutis) ja seejärel klõpsake ripploendit **Auto Detect Color** (Automaatne värvituvastus).
- **4.** Klõpsake rippmenüüd **Color Mode** (Värvirežiim) ripploendil ja seejärel valige **Auto Detect Color** (Automaatne värvituvastus).
- **MÄRKUS.** Teavet automaatse värvituvastuse sätete kohta leiate kasutatava skannimistarkvara veebipõhisest spikrist.

Kui skannite mitte-HP skannimistarkvarast, kasutage automaatseks värvituvastuseks ISIS või WIA kasutajaliidest.

### **Skannitud kujutiste automaatne sirgestamine**

Windows: Siluge viltune kujutis funktsiooni **Auto-Straighten** (Automaatne sirgestamine) abil algdokumendi lehe mõõtude suhtes sirgeks. Siluge funktsiooni **Auto Detect Size** (Automaatne formaadituvastus) abil kujutisi, mis võivad olla skannimise käigus viltuseks muutunud.

- **1.** Avage tarkvara HP Scan.
- **2.** Valige skannimise otsetee.
- **3.** Klõpsake **More** (Veel), valige **Document** (Dokument) vahekaart ja seejärel valige **Straighten Content** (Sirgesta sisu).

### <span id="page-35-0"></span>**Skannimine muu skannimistarkvara abil**

Skanner toetab ka järgmiseid kolmandate osapoolte rakendusi.

- Readiris Pro: OCR-i rakendus.
- Cardiris: visiitkaardirakendus.
- PaperPort: personaalne dokumendihalduse rakendus.
- Kolmandate osapoolte rakendused, mis toetavad liideseid TWAIN, ISIS ja WIA.
## **Skannimistarkvara kasutamine (OS X)**

Järgmiste teemade all kirjeldatakse skannimistarkvara HP Easy Scan abil skannimist.

- Skaneerimine meilisõnumisse
- HP Easy Scan
- [Skannimine muust tarkvarast](#page-37-0)
- [Täiustatud konfiguratsioon koos HP utiliidiga OS X jaoks](#page-37-0)

### **Skaneerimine meilisõnumisse**

Selle toimingu lõpule viimiseks peab arvutil olema internetiühendus.

Meilisõnumisse skannimiseks toimige järgmiselt:

- **1.** Laadige dokument sisendsalve.
- **2.** Kaustas **Applications** (Rakendused) topeltklõpsake ikooni **Apple Image Capture**.
- **3.** Valige akna **Image Capture** loendist **Devices** (Seadmed) oma skanner.
- **NÄPUNÄIDE.** Rakenduse Apple Image Capture täiendavate skannimisvalikute vaatamiseks klõpsake käsku **Show Details** (Kuva üksikasjad).
- **4.** Tehke loendis **Scan To** (Skannimine asukohta) valik **Mail** (E-post), et skannitud fail automaatselt ekirjale lisada.
	- **MÄRKUS.** Kui kasutate mõnda muud e-posti rakendust peale Apple Maili, saate dokumendi faili skannida ja selle käsitsi e-kirjale lisada. Samuti võite lisada oma e-posti rakenduse loendisse **Scan To** (Skanni asukohta).

Oma e-posti rakenduse loendisse lisamiseks valige **Other** (Muu). Seejärel valige oma e-posti rakendus ja klõpsake käsku **Choose** (Vali).

**5.** Sisestage meilisõnumisse e-posti aadress, teema ja sõnumi tekst ning saatke meilisõnum ära.

### **HP Easy Scan**

- **1.** Laadige dokument sisendsalve.
- **2.** Topeltklõpsake kaustas **Applications** (Rakendused) ikooni **HP Easy Scan**.
- **3.** Kontrollige, et valitud skanneriks on HP ScanJet Pro 2000 s1 või 3000 s3.
- **4.** Valige skannimistööle sobiv skannimise eelseadistus.
- **5.** Klõpsake nuppu **Skanni**.
- **6.** Kui kõik lehed on skannitud, klõpsake **Fail** ja seejärel **Salvesta**.
- **7.** Määrake, kuidas ja kus fail tuleb salvestada, seejärel klõpsake **Salvesta**.

## <span id="page-37-0"></span>**Skannimine muust tarkvarast**

Soovi korral saate kujutise skannida otse mis tahes ICA-ga ühilduvasse rakendusse. Otsige rakendusest valikuid skannerist kujutiste importimiseks või hankimiseks.

**MÄRKUS.** HP tarkvara ei toeta TWAIN-i abil skannimist. Kui kasutataval rakendusel on importimise või hankimise funktsioon, kuid HP skannerit ei ole loendis, siis on võimalik, et rakendus otsib ainult TWAIN-i toega skannereid.

## **Täiustatud konfiguratsioon koos HP utiliidiga OS X jaoks**

Utiliiti HP Utility võite kasutada skanneri oleku vaatamiseks või skanneri seadete vaatamiseks või muutmiseks oma arvutis.

Saate kasutada utiliiti HP Utility, kui skanner on ühendatud USB-kaabliga.

#### **HP Utility avamine**

- **1.** Avage arvutis kaust **Applications** (Rakendused).
- **2.** Valige **HP** ja seejärel valige utiliit **HP Utility**.

#### **HP Utility funktsioonid**

HP utiliidi tööriistariba hõlmab järgmisi üksusi:

- **Devices** (Seadmed): klõpsake seda nuppu, et HP utiliidi leitud Maci tooteid kuvada või peita.
- **Kõik sätted**: klõpsake seda nuppu HP utiliidi põhivaatesse naasmiseks.
- **HP Support** (HP tugi): klõpsake seda nuppu brauseri avamiseks ja minge HP tugilehele.
- **Supplies** (Tarvikud): klõpsake seda nuppu HP SureSupply veebisaidi avamiseks.
- **Registration** (Registreerimine): klõpsake seda nuppu HP registreerimise veebisaidi avamiseks.
- **Recycling** (Taaskasutamine): klõpsake seda nuppu, et avada HP taaskasutusprogrammi Planet Partners veebisait.

HP liides koosneb lehtedest, mida saate avada, klõpsates loendis **All Settings** (Kõik seaded).

## **Mobiilne skannimine (ainult 3000 s3 juhtmevabad mudelid)**

HP pakub mitmeid mobiilse skannimise lahendusi, et võimaldada lihtsat skannimist tahvelarvutist, nutitelefonist või muust mobiilseadmest HP skannerisse. Lisateavet vt: [www.hp.com/go/sj3000s3](http://www.hp.com/go/sj3000s3).

<sup>2</sup> MÄRKUS. Mobiilse skannimise võimaldamiseks ostke saidilt HP.com toode HP ScanJet Wireless Adapter 100 (L2761A). Järgige Wi-Fi-tarviku paigaldamisel paigaldusjuhendit.

## <span id="page-39-0"></span>**Näpunäiteid skannimise kohta**

- Skannimise ja muude toimingute kiiruse optimeerimine
- Õrnade originaalide skannimine

## **Skannimise ja muude toimingute kiiruse optimeerimine**

Skannimistoimingule kuluvat aega mõjutavad mitmed sätted. Skannimisjõudluse optimeerimiseks võtke arvesse alljärgnevat.

- Jõudluse optimeerimiseks veenduge, et arvuti vastab soovitatud süsteeminõuetele. Minimaalsete ja soovitatavate süsteeminõuete vaatamiseks minge aadressile [www.hp.com](http://www.hp.com) ning otsige sealt üles oma skanneri mudel ja **tehnilised andmed**.
- Skannitud kujutise salvestamine otsingutoega formaati (nt otsingutoega PDF-faili) võtab rohkem aega kui salvestamine pildiformaati, sest skannitud kujutist analüüsitakse optilise märgituvastuse (OCR) funktsiooni abil. Veenduge otsingutoega väljundfaili vajalikkuses enne, kui valite otsingutoega skannimisformaadi.
- Vajalikust suurema eraldusvõimega skannimisel pikeneb skannimisaeg ja tulemuseks on mahukam, ent lisaväärtuseta fail. Kui skannite suure eraldusvõimega, määrake skannimiskiiruse tõstmiseks madalam eraldusvõime.

## **Õrnade originaalide skannimine**

Õrna dokumendi skannimiseks (nt fotod või kortsus või väga õhuke paberiga dokumendid) asetage dokument läbipaistvasse tugevasse dokumendiümbrisesse, enne kui asetate selle sisestussalve.

# **3 Hooldus ja korrashoid**

Selles jaotises kirjeldatakse, kuidas skannerit hooldada ja korras hoida. Kõige ajakohasemat teavet hoolduse kohta vt [www.hp.com/go/sj2000s1](http://www.hp.com/go/sj2000s1) or [www.hp.com/go/sj3000s3](http://www.hp.com/go/sj3000s3).

- [Toote puhastamine](#page-41-0)
- [Osade vahetamine](#page-47-0)
- [Varuosade ja tarvikute tellimine](#page-53-0)

## <span id="page-41-0"></span>**Toote puhastamine**

Skanneri puhastamine aeg-ajalt aitab tagada kõrge kvaliteediga skannimistulemused. Hoolduse vajalikkus sõltub mitmest tegurist, sealhulgas skanneri kasutamise sagedusest ja keskkonnast. Puhastage skannerit regulaarselt ja vastavalt vajadusele.

- **Skannimisribade puhastamine**
- [Puhastage paberitee](#page-42-0)
- **[Rullikute puhastamine](#page-43-0)**

## **Skannimisribade puhastamine**

Skannimisribade komponentide puhastamiseks toimige järgmiselt:

- 1. Vajutage toitenuppu (1), et skanner välja lülitada, ning seejärel eemaldage USB-kaabel ja toiteallikas skanneri küljest.
- **2.** Tõmmake hooba, et avada dokumendisööturi kaas.

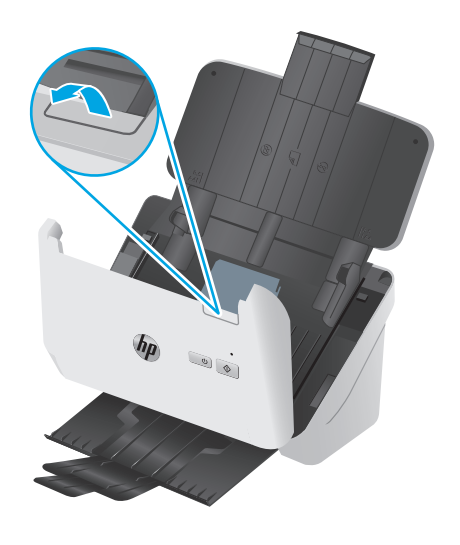

<span id="page-42-0"></span>**3.** Puhastage skannimisribad pehme ebemevaba lapiga, mida on kergelt niisutatud õrnatoimelise klaasipuhastusvahendiga.

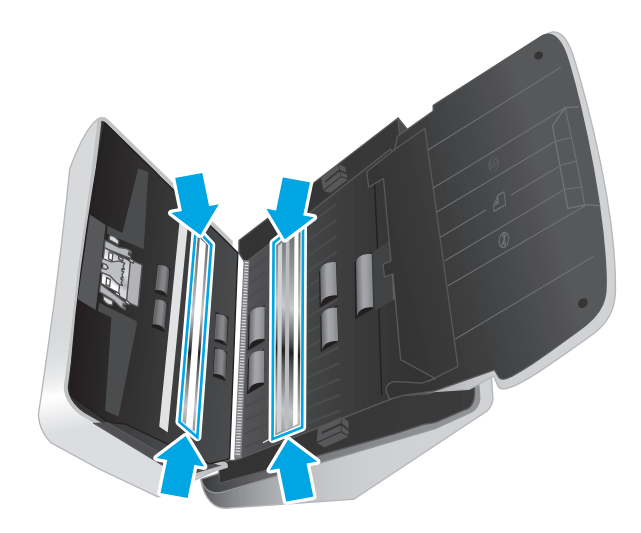

**ETTEVAATUST.** Kasutage skannimisribade puhastamiseks ainult klaasipuhastusvahendit. Ärge kasutage abrasiivseid aineid, atsetooni, benseeni ja süsiniktetrakloriidi sisaldavaid puhastusvahendeid, kuna need võivad skannimisribasid kahjustada. Vältige isopropüülalkoholi, kuna see võib skannimisribadele triipe jätta.

Ärge pihustage klaasipuhastusvahendit otse skannimisribadele.

- **4.** Kuivatage skannimisribad kuiva, pehme ja ebemevaba lapiga ära. Kuivatage ära kõik hallist peegeldavast materjalist pinnad.
- **5.** Sulgege dokumendisöötur, ühendage USB-kaabel ja toiteallikas uuesti skanneriga ning seejärel vajutage toitenuppu (!), et skanner sisse lülitada. Skanner on nüüd kasutamiseks valmis.

### **Puhastage paberitee**

Kui skannitud kujutistel on näha triipe või jooni, kasutage paberitee puhastamiseks HP paberitee puhastuslappi.

**WARKUS.** Kui dokumendiummistusi esineb korduvalt, puhastage rullikuid.

Paberitee puhastamiseks toimige järgmiselt.

- **1.** Avage suletud HP paberitee puhastuslapi pakend sälgu kohalt. Ärge rebige puhastuslappi jõuga.
- **2.** Võtke puhastuslapp välja ja voltige see lahti.

<span id="page-43-0"></span>**3.** Sisestage lahti volditud puhastuslapp sisendsalve.

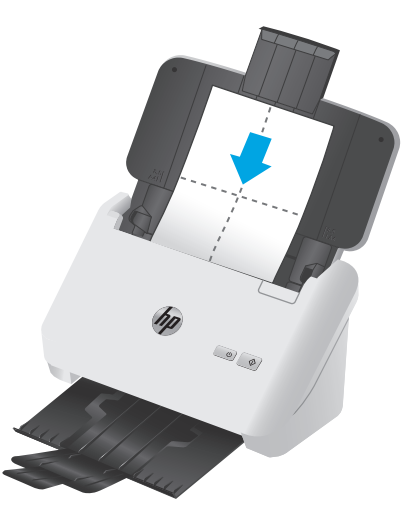

- **4.** Windows: käivitage utiliit HP Scanner Tools ja seejärel klõpsake vahekaarti **Maintenance** (Hooldus).
- **5.** Söötke lapp läbi skanneri.

Windows: riidelapi skannerisse söötmiseks klõpsake jaotises **Clean Paper Path** (Puhasta paberitee) käsku **Clean** (Puhasta).

OS X: riidelapi skannerisse söötmiseks vajutage nuppu Scan (Skanni) .

**MÄRKUS.** Lisaks riidelapi skannerisse söötmisele teeb Mac ka muud nupuga Scan (Skanni)  $\lozenge$  seotud skannimise otsetee toimingud.

**ETTEVAATUST.** Enne järgmise sammu juurde asumist oodake kaks minutit, kuni kõik komponendid on kuivanud.

- **6.** Pange skannerisse kuni viis prinditud paberilehte. Skannige ja kontrollige skannimise kvaliteeti.
- **7.** Kui skannitud kujutis on ikka triibuline, korrake toiminguid 3–6.

Puhastuslappi võib 30 minuti jooksul skannerist läbi lasta kuni viis korda. Hiljem muutub lapp kuivaks. Kui puhastuslapi korduv kasutamine ei eemalda skannitud kujutise triipe, puhastage rullikuid.

**8.** Windows: Klõpsake **Record Cleaning Paper Path** (Salvesta paberitee puhastus) suvandi all **Record Cleaning** (Salvesta puhastus), et puhastustegevus registreerida ja puhastuslogi värskendada.

### **Rullikute puhastamine**

Puhastage rullikud järgmistel juhtudel.

- Windows: Utiliit HP Scanner Tools annab märku sellest, et puhastus on vajalik.
- Esineb korduvaid dokumendiummistusi.
- Dokumendisöötur ei tõmba lehti paberiteele.
- **•** Skannitud kujutised on veninud.
- Skannite sageli järgmist tüüpi dokumente: kattega paber, keemiliselt töödeldud dokumendid nagu isekopeeruvad paberid, suure kaltsiumkarbonaadi sisaldusega dokumendid (kriitpaber), pliiatsiga täidetud või kirjutatud dokumendid või märja tooneriga dokumendid.

Rullikute puhastamiseks toimige järgmiselt.

- **1.** Vajutage toitenuppu  $\psi$ , et skanner välja lülitada, ning seejärel eemaldage USB-kaabel ja toiteallikas skanneri küljest.
- **2.** Tõmmake hooba, et avada dokumendisööturi kaas.

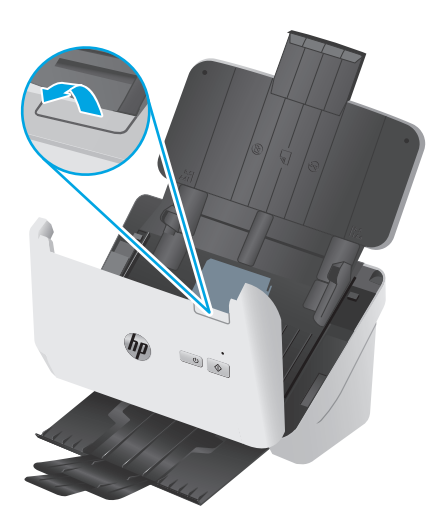

**3.** Avatud dokumendisööturi tagaosas suruge sõrmeotsaga alla paberivõturulliku kaane parema ülanurga sakk ning tõmmake seda seejärel ettepoole, et avada kaas ja paljastada paberivõturullikud.

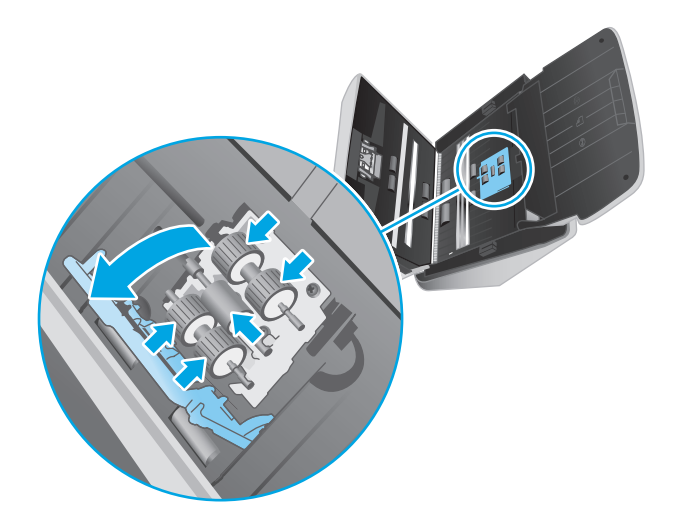

**4.** Kasutage HP paberitee puhastuslappi või puhast ebemevaba isopropüülalkoholiga niisutatud lappi ja puhastage paberivõturullikuid.

Pühkige rullikuid ülevalt alla, pöörates neid 360 kraadi tagamaks, et puhastate kogu pinna, ning sulgege seejärel kate.

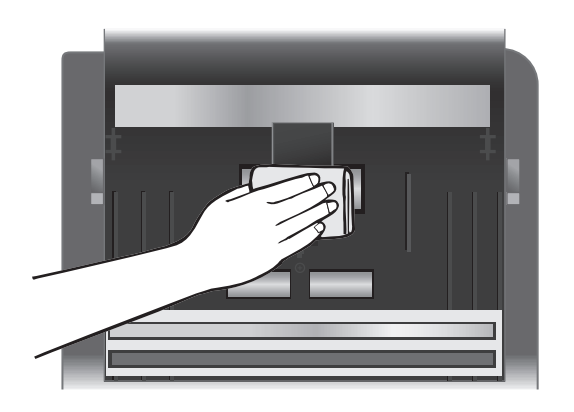

**5.** Pühkige paberivõturullikute all asuvaid skannimisriba all ja kohal olevaid rullikuid.

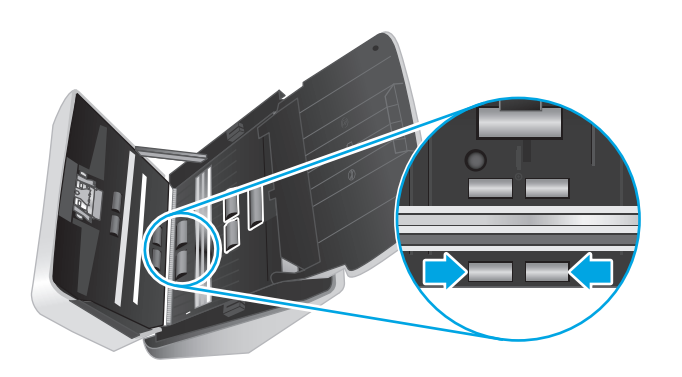

**6.** Avage eraldusrullikute kate ja pühkige eraldusrullikuid.

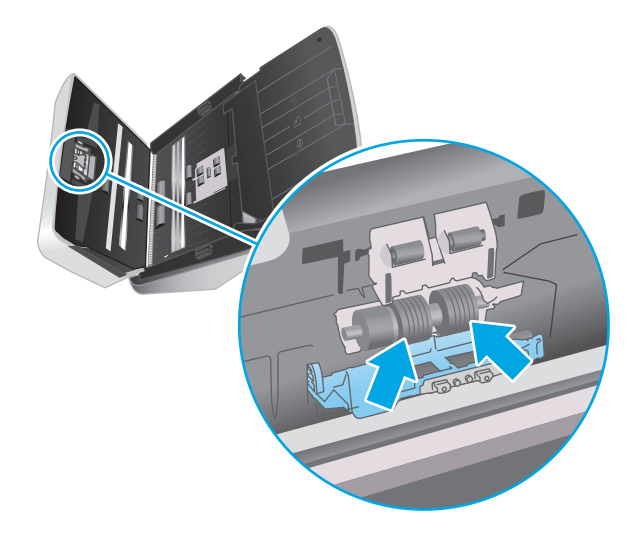

**7.** Sulgege eraldusrullikute kate. Pühkige eraldusrullikute all asuvaid skannimisriba all ja kohal olevaid rullikuid.

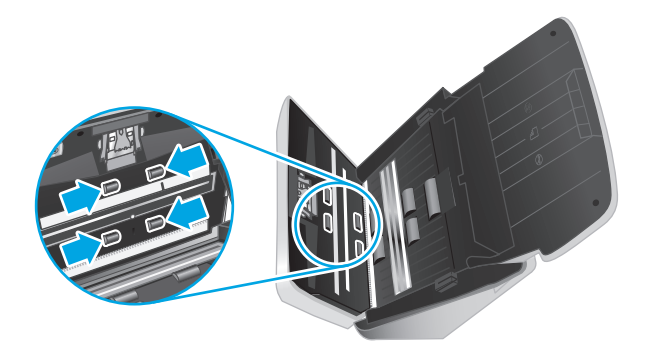

- **8.** Kaane sulgemiseks vajutage korraga dokumendisööturi mõlemat külge ja ühendage seejärel skanneriga uuesti USB-kaabel ja toiteallikas.
	- **ETTEVAATUST.** Laske sööterullikutel kaks minutit kuivada, enne kui hakkate dokumente dokumendisööturisse sisestama.
- **9.** Skanneri sisselülitamiseks vajutage toitenuppu  $\bigcirc$ .
- **10.** Windows: värskendage skanneri hoolduslogi.
	- **a.** Käivitage utiliit HP Scanner Tools ja seejärel klõpsake vahekaarti **Maintenance** (Hooldus).
	- **b.** Klõpsake jaotise **Rullikute puhastamise salvestamine all** nuppu **Puhastamise salvestamine**, et puhastustegevus registreerida ja puhastuslogi värskendada.

Lisateavet vaadake utiliidi HP Scanner Tools spikrist.

## <span id="page-47-0"></span>**Osade vahetamine**

Osade vahetamine vastavalt vajadusele aitab tagada kõrge kvaliteediga skannimistulemuse. Osi võib olla tarvis vahetada, kui utiliit HP Scanner Tools seda nõuab või kui skanner ei tööta korralikult. Dokumendisööturi rulliku asenduskomplekt sisaldab järgmisi asendusosi.

- Paberivõturullikud
- **Eraldusrullikud**

Varuosade komplekt sisaldab ka üksikasjalikke juhiseid iga osa vahetamiseks.

- Rullikomplekti asendamine (2000 s1 mudelitel)
- [Rullikomplekti asendamine \(3000 s3 mudelitel\)](#page-49-0)

## **Rullikomplekti asendamine (2000 s1 mudelitel)**

Asendage rullikud järgmistel juhtudel.

- Windows: Kui dialoogiboks **Maintenance Recommended** (Hooldus on soovitatav) näitab, et need vajavad hoolduse läbiviimist.
- Kui dokumendid jäävad tihti skannerisse kinni.

**WARKUS.** HP soovitab rullikud iga 100 000 skanni järel välja vahetada.

Windows: Utiliit HP Scanner Tools võib edastada hoolduse vajaduse korral meeldetuletuse, mis oleneb paljudest teguritest ja võib olla vahetusintervallist varasem.

**WARKUS.** Rullikute vahetuskomplekt on tarbekaup ning garantii ega standardsed hoolduslepingud seda ei kata.

#### **Paberivõturulliku mooduli vahetamine**

Rullikumooduli vahetamiseks toimige järgmiselt.

1. Vajutage skanneri väljalülitamiseks toitenuppu (*b* ning seejärel eemaldage USB-kaabel ja toiteallikas skanneri küljest.

**2.** Tõmmake riivi ettepoole, et dokumendisööturi kaas avada.

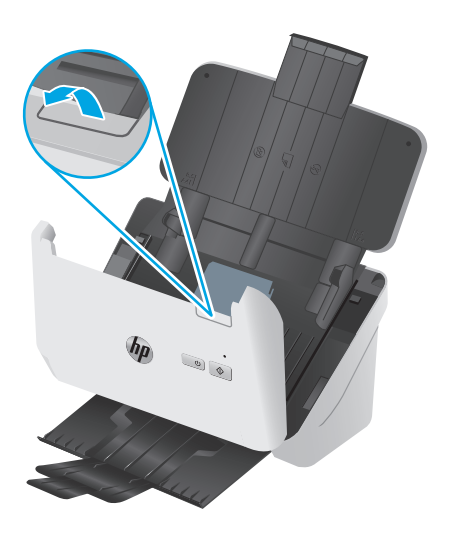

**3.** Vabastage paberivõturulliku kaane sakk.

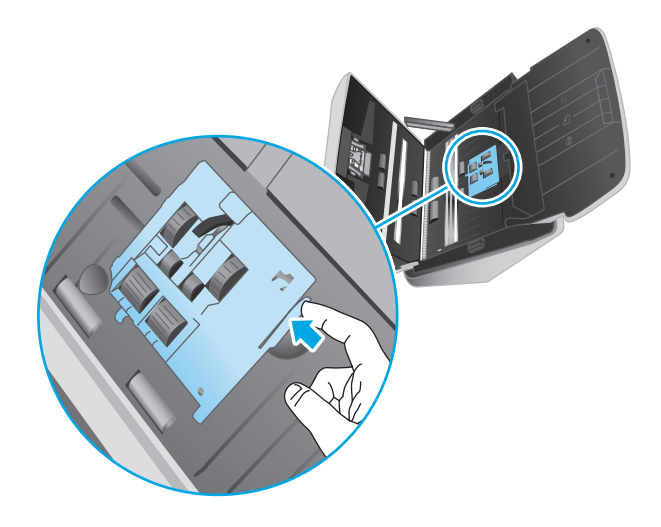

**4.** Eemaldage ja vahetage rullikud nii, nagu kirjeldatud asenduskomplektiga kaasasolevas juhendis.

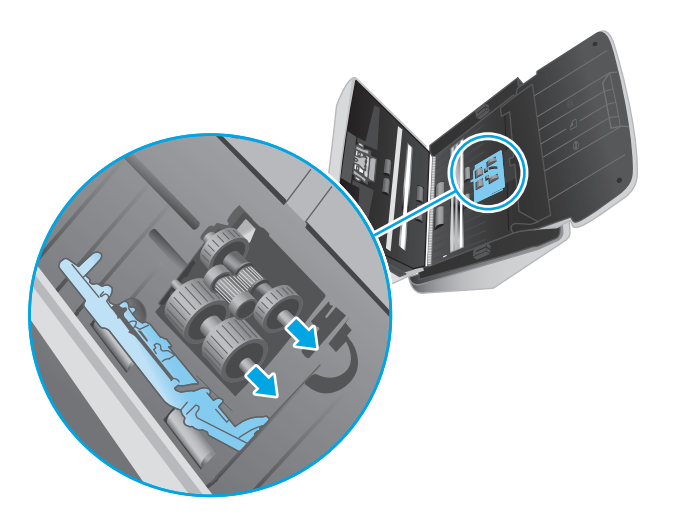

### <span id="page-49-0"></span>**Asendage eraldusrullikud**

**1.** Vabastage eraldusrulliku kaane sakk.

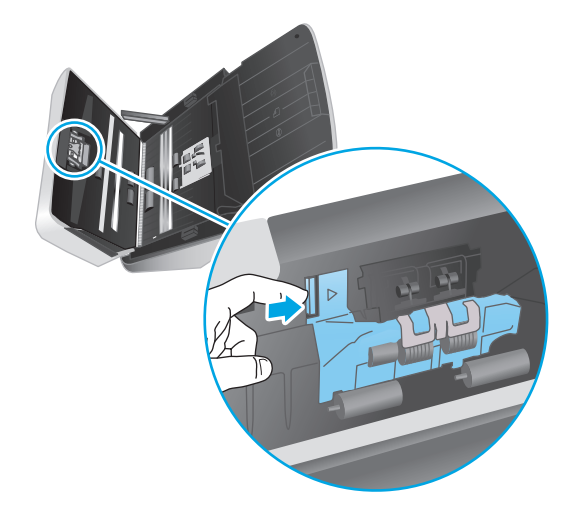

**2.** Eemaldage ja vahetage rullikud nii, nagu kirjeldatud varuosade komplektiga kaasnevas juhendis.

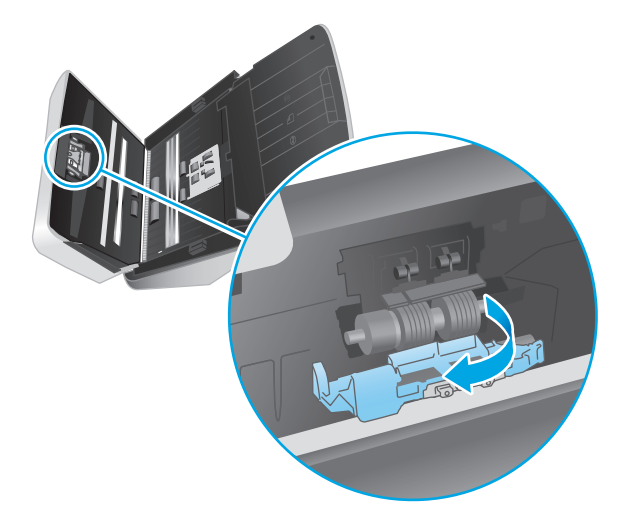

- **3.** Vajutage samal ajal tugevalt dokumendisööturi kaane mõlemat külge, et kaas sulgeda.
- **4.** Skanneri sisselülitamiseks vajutage toitenuppu  $\bigcirc$ .
- **5.** Windows: Värskendage skanneri hoolduslogi.
	- **a.** Avage utiliit HP Scanner Tools.
	- **b.** Klõpsake suvandi **Record Replacement** (Salvesta vahetus) all valikul **Record & Replacement** (Salvesta vahetus), et vahetustoiming registreerida ja rullikute hoolduslogi värskendada.

## **Rullikomplekti asendamine (3000 s3 mudelitel)**

Asendage rullikud järgmistel juhtudel.

- Windows: Kui dialoogiboks **Maintenance Recommended** (Hooldus on soovitatav) näitab, et need vajavad hoolduse läbiviimist.
- Kui dokumendid jäävad tihti skannerisse kinni.

**MÄRKUS.** HP soovitab rullikud iga 100 000 skanni järel välja vahetada.

Windows: Utiliit HP Scanner Tools võib edastada hoolduse vajaduse korral meeldetuletuse, mis oleneb paljudest teguritest ja võib olla vahetusintervallist varasem.

**WARKUS.** Rullikute vahetuskomplekt on tarbekaup ning garantii ega standardsed hoolduslepingud seda ei kata.

#### **Paberivõturulliku mooduli vahetamine**

Rullikumooduli vahetamiseks toimige järgmiselt.

- 1. Vajutage skanneri väljalülitamiseks toitenuppu  $\oplus$  ning seejärel eemaldage USB-kaabel ja toiteallikas skanneri küljest.
- **2.** Tõmmake riivi ettepoole, et dokumendisööturi kaas avada.

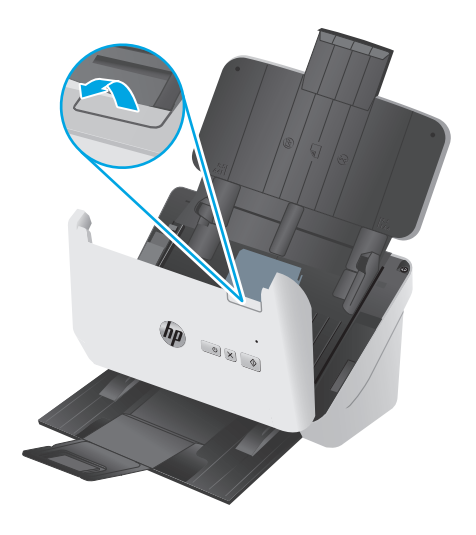

**3.** Vabastage paberivõturulliku kaane sakk.

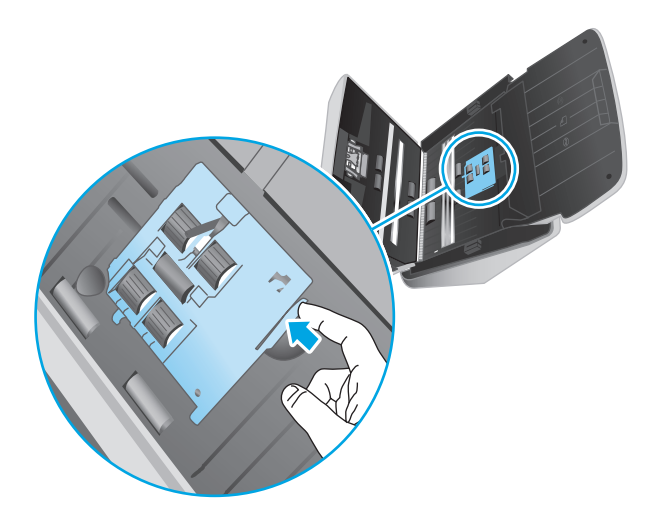

**4.** Eemaldage ja vahetage rullikud nii, nagu kirjeldatud asenduskomplektiga kaasasolevas juhendis.

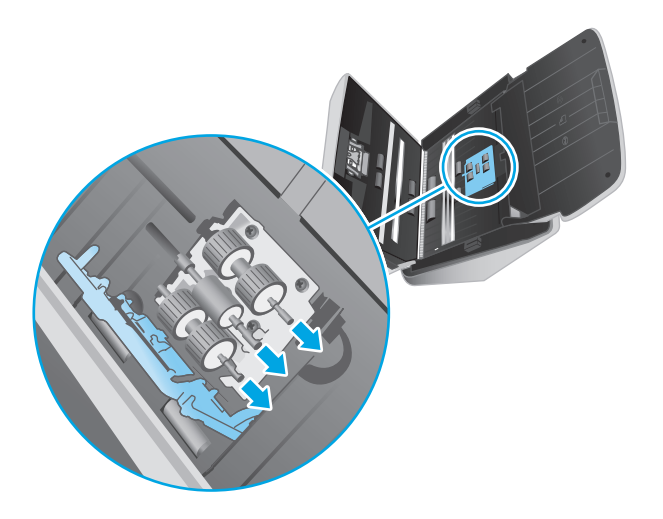

### **Asendage eraldusrullikud**

**1.** Vabastage eraldusrulliku kaane sakk.

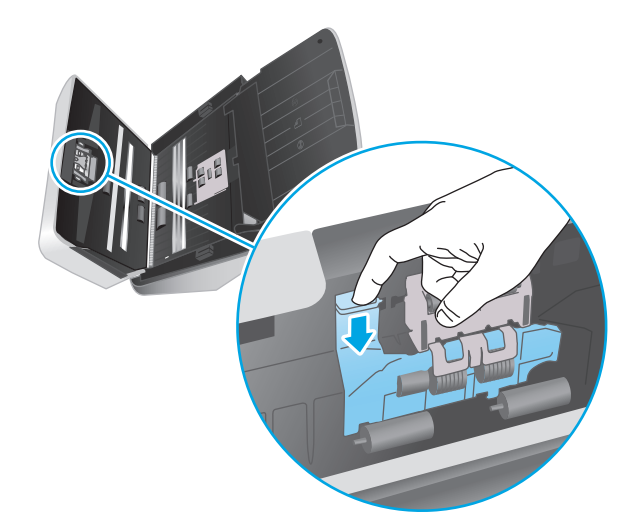

**2.** Eemaldage ja vahetage rullikud nii, nagu kirjeldatud varuosade komplektiga kaasnevas juhendis.

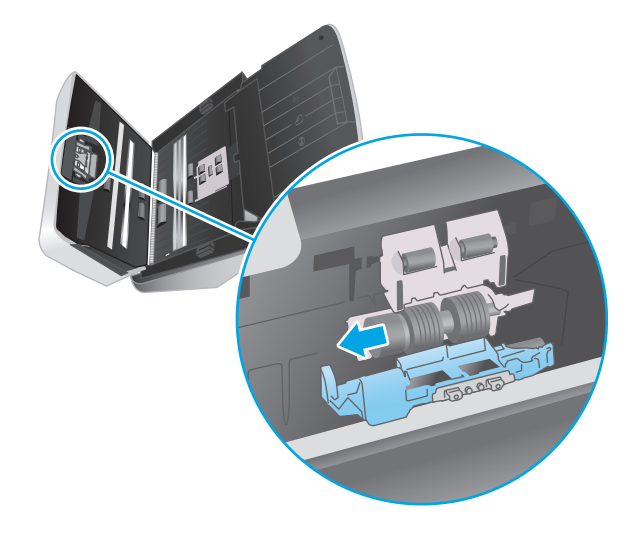

- **3.** Vajutage samal ajal tugevalt dokumendisööturi kaane mõlemat külge, et kaas sulgeda.
- **4.** Skanneri sisselülitamiseks vajutage toitenuppu  $\bigcirc$ .
- **5.** Windows: Värskendage skanneri hoolduslogi.
	- **a.** Avage utiliit HP Scanner Tools.
	- **b.** Klõpsake suvandi **Record Replacement** (Salvesta vahetus) all valikul **Record & Replacement** (Salvesta vahetus), et vahetustoiming registreerida ja rullikute hoolduslogi värskendada.

## <span id="page-53-0"></span>**Varuosade ja tarvikute tellimine**

Skanneri hooldusosade tellimiseks vt HP skanneritarvikute veebisaiti aadressil [www.hp.com/buy/parts.](http://www.hp.com/buy/parts)

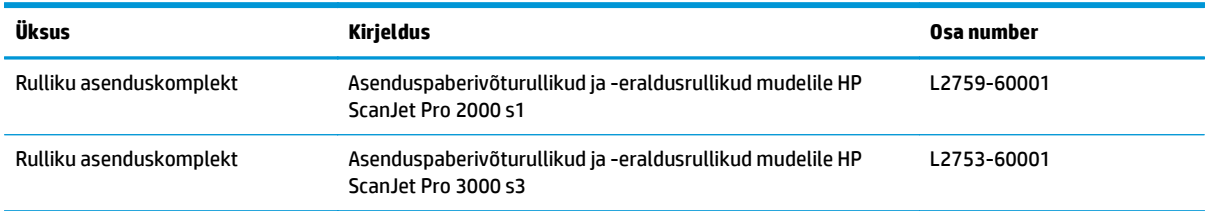

# **4 Probleemide lahendamine**

Käesolevast jaotisest leiate lahendused skanneri kasutamisel esineda võivatele põhilistele probleemidele. Täiendava tõrkeotsingu läbiviimiseks vt kasutatava HP skannimisprogrammi spikrit.

- [Tõrkeotsingu põhinäpunäited](#page-55-0)
- [Juhtpaneeli märgutulede ja mustrite tõlgendamine](#page-57-0)
- [Skanneri installimisprobleemid](#page-58-0)
- [Toiteprobleemid](#page-60-0)
- [Paberiummistused](#page-62-0)
- [Paberi söötmise probleemid](#page-63-0)
- [Probleemid pildikvaliteediga.](#page-64-0)
- [Skanneri kasutamisel ilmnevad probleemid](#page-66-0)
- [Täiendav tõrkeotsinguteave](#page-69-0)

## <span id="page-55-0"></span>**Tõrkeotsingu põhinäpunäited**

Lihtsad probleemid, nagu plekid skanneri klaasil või lõdvalt kinnitatud kaabel, võivad põhjustada häguseid kujutisi ning häireid või katkestusi skanneri töös. Skannimisel esinevate probleemide korral kontrollige alati järgmist.

- Dokumendi skannimisel, mida analüüsitakse optilise märgituvastuse (OCR) abil, veenduge, et algdokument oleks analüüsimiseks piisavalt selge.
- Veenduge, et seadme USB- ja toitekaablid on kindlalt ühendatud vastavatesse pistmikutesse skanneri tagaküljel ning toitejuhe on ühendatud toimivasse pistikupessa või liigpingepiirikusse.
- Veenduge, et skanner pole automaatselt välja lülitunud. Sellisel juhul vajutage toitenuppu (!), et skanner sisse lülitada.
- Kontrollige, kas skanner saab toidet.
	- Kontrollige, et juhtpaneelil põleks toite LED-märgutuli.
	- Kui toite LED-märgutuli ei põle, siis kontrollige, kas pistikupesas või liigpingepiirikus, kuhu toitekaabel on ühendatud, on vool olemas.
	- Kui pistikupesas või liigpingepiirikus on vool olemas, ent toite LED-märgutuli endiselt ei põle, võib toiteplokk olla defektne. Abi saamiseks avage [www.hp.com/go/sj2000s1](http://www.hp.com/go/sj2000s1) or [www.hp.com/go/](http://www.hp.com/go/sj3000s3) [sj3000s3.](http://www.hp.com/go/sj3000s3)
- Kui skannimistarkvara kuvab skanneri kasutamise katse korral teate **Scanner not found** (Skannerit ei leitud), lülitage skanner välja, oodake 30 sekundit ja lülitage skanner uuesti sisse. Kui teade ei kao, tuleb skanner võib-olla lähtestada.
- Kui ühendasite skanneri arvutiga USB-jaoturi või arvuti esiküljel oleva USB-pordi kaudu, siis ühendage skanner lahti ja ühendage see uuesti arvuti tagaküljel olevasse USB-porti.
- $\bullet$  Windows: Veenduge, et nupp Scan (Skanni)  $\circledast$  on lubatud (lisateabe saamiseks vt jaotis "Toote juurdepääs").
- Lülitage skanner välja, oodake 30 sekundit ja lülitage seejärel skanner uuesti sisse.
- Veenduge, et dokumendisööturi kaas on suletud.
- Taaskäivitage arvuti.

Kui probleemid jätkuvad, on võimalik, et HP skannimistarkvara, püsivara või nendega seotud draiverid on aegunud või rikutud. Skanneri tarkvara, püsivara ja draiverite värskendusi leiate aadressilt [www.hp.com/go/](http://www.hp.com/go/sj2000s1) [sj2000s1](http://www.hp.com/go/sj2000s1) or [www.hp.com/go/sj3000s3](http://www.hp.com/go/sj3000s3).

### **Skanneri testimine**

Skanneri testimiseks toimige järgmiselt:

- **1.** Veenduge, et toiteallikas on kindlalt skanneri ja pingestatud pistikupesa või liigpingepiiriku vahele ühendatud. Toiteallika toimimise kontrollimiseks vaadake, kas juhtpaneelil põleb toite LED-märgutuli.
- **2.** Kui toiteplokk on ühendatud liigpingepiirikuga, siis veenduge, et liigpingepiirik on ühendatud pistikupessa ja sisse lülitatud.
- **3.** Skanneri väljalülitamiseks vajutage toitenuppu (!), eraldage skanner toiteallikast ja seejärel lülitage välja arvuti, millega skanner ühendatud on. Oodake 30 sekundit, ühendage toiteallikas uuesti skanneriga, vajutage skanneri sisse lülitamiseks nuppu toitenuppu  $\oplus$ ning seejärel lülitage arvuti sisse.
- **4.** Proovige uuesti skannida.

## <span id="page-57-0"></span>**Juhtpaneeli märgutulede ja mustrite tõlgendamine**

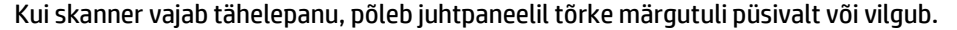

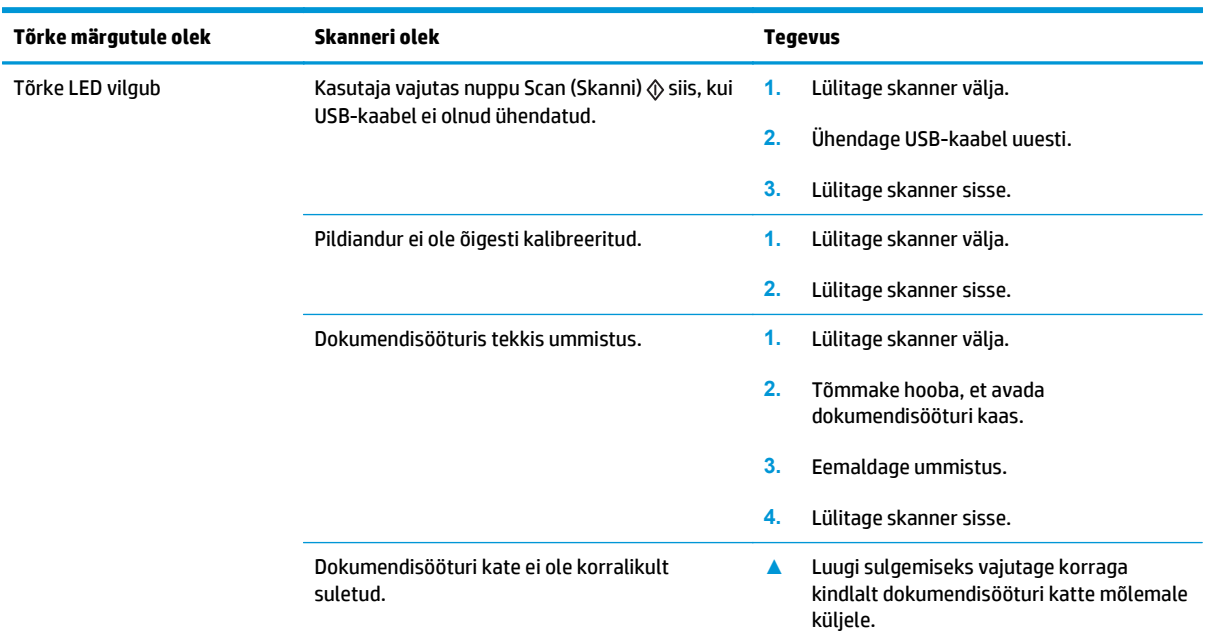

## <span id="page-58-0"></span>**Skanneri installimisprobleemid**

- Kaablite kontrollimine
- HP ScanJet draiverite ja utiliitide desinstallimine ja uuesti installimine (Windows)

## **Kaablite kontrollimine**

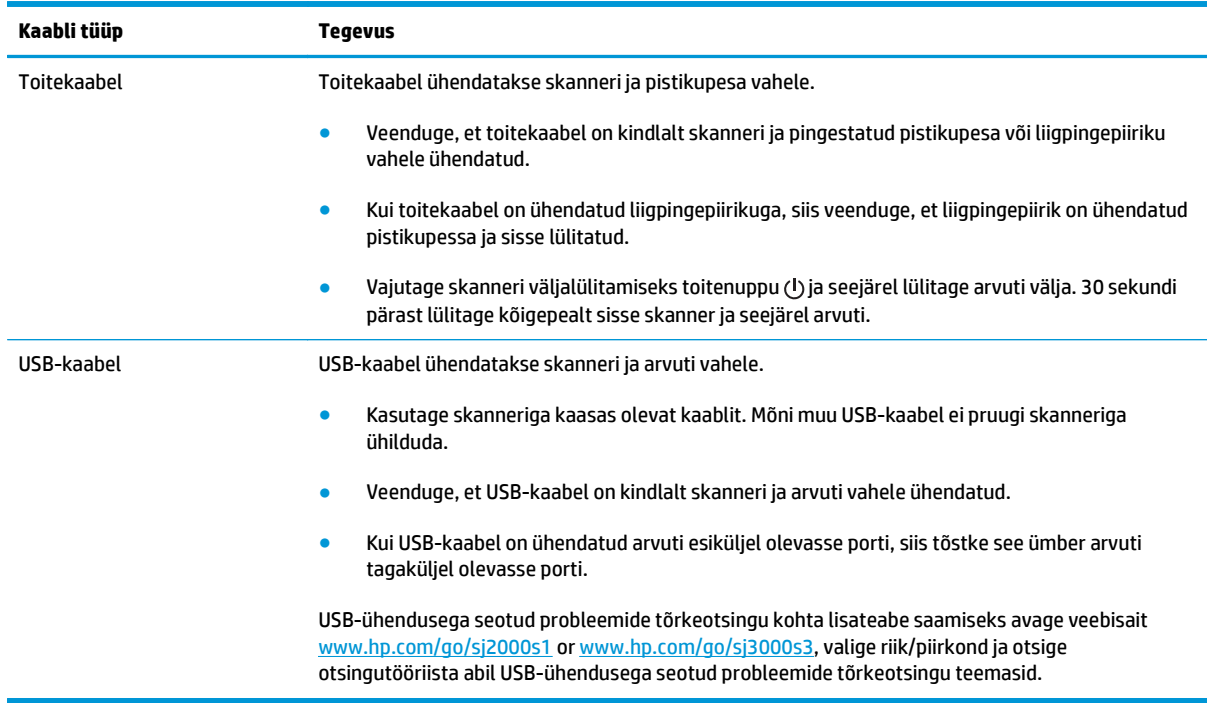

## **HP ScanJet draiverite ja utiliitide desinstallimine ja uuesti installimine (Windows)**

Kui skanneri ühendusjuhtmete korrasoleku kontroll probleemi ei lahendanud, võib probleemi põhjuseks olla lõpule viimata installimine. Desinstallige HP ScanJet draiverid ja utiliidid ning installige uuesti.

- **1.** Vajutage toitenuppu  $\circled{0}$ , et skanner välja lülitada, ning eraldage seejärel USB-kaabel ja toitekaabel skanneri küljest.
- **2.** Avage arvuti juhtpaneel ning kasutage järgmiste rakenduste deinstallimiseks tööriista **Add/Remove** (Lisa/kustuta) (Windows 7, Windows 8, Windows 8.1 ja Windows 10 korral **Programs and Features**):
	- Skanner HP ScanJet Pro 2000 s1 või 3000 s3
	- HP Scan
- **3.** Taaskäivitage arvuti.
- **4.** Installige HP ScanJet draiverid ja utiliidid.
- Lülitage skanner välja, oodake 30 sekundit ja lülitage seejärel skanner uuesti sisse. Vajaliku tarkvara ja draiverite install peaks toimuma automaatselt.
- Kui tarkvara ja draivereid ei installita automaatselt, siis installige need HP skannimistarkvara CDplaadilt.
- 5. Ühendage USB-kaabel ja toitekaabel uuesti skanneriga ning vajutage toitenuppu (!), et skanner sisse lülitada.

## <span id="page-60-0"></span>**Toiteprobleemid**

- Kontrollige, kas skanner on vooluvõrgus
- Skanner ei lülitu sisse
- Skanner peatunud või välja lülitunud
- [Skanner lülitub pidevalt välja](#page-61-0)

### **Kontrollige, kas skanner on vooluvõrgus**

Toitekaabel ühendatakse skanneri ja pistikupesa vahele.

- Veenduge, et toitekaabel on kindlalt skanneri ja pingestatud toitevõrgu pistikupesa vahele ühendatud.
- Kui toitekaabel on ühendatud liigpingepiirikuga, siis veenduge, et liigpingepiirik on ühendatud pistikupessa ja sisse lülitatud.
- Kontrollige, kas skanner saab toidet.
	- Kontrollige, et juhtpaneelil põleks toite LED-märgutuli.
	- Kui toite LED-märgutuli ei põle, siis kontrollige, kas pistikupesas või liigpingepiirikus, kuhu toitekaabel on ühendatud, on vool olemas.
	- Kui pistikupesas või liigpingepiirikus on vool olemas, ent toite LED-märgutuli endiselt ei põle, võib toiteplokk olla defektne. Abi saamiseks avage [www.hp.com/go/sj2000s1](http://www.hp.com/go/sj2000s1) or [www.hp.com/go/](http://www.hp.com/go/sj3000s3) [sj3000s3.](http://www.hp.com/go/sj3000s3)

### **Skanner ei lülitu sisse**

Kui skanner ei lülitu pärast toitenupu (Jvajutamist sisse, siis kontrollige järgmist.

- Skanner võib olla lahti ühendatud. Veenduge, et toiteplokk pole skanneri või toiteallika küljest lahti ühendatud.
- Toiteplokk võib olla rikkis.
	- Kontrollige, et juhtpaneelil põleks toite LED-märgutuli.
	- Kui toite LED-märgutuli ei põle, siis kontrollige, kas pistikupesas või liigpingepiirikus, kuhu toitekaabel on ühendatud, on vool olemas.
	- Kui pistikupesas või liigpingepiirikus on vool olemas, ent toite LED-märgutuli endiselt ei põle, võib toiteplokk olla defektne. Abi saamiseks avage [www.hp.com/go/sj2000s1](http://www.hp.com/go/sj2000s1) or [www.hp.com/go/](http://www.hp.com/go/sj3000s3) [sj3000s3.](http://www.hp.com/go/sj3000s3)

### **Skanner peatunud või välja lülitunud**

Kui skanner enam ei skanni, toimige järgmiselt. Alustage pärast iga toimingut skannimist, et näha, kas skanner töötab. Kui probleem püsib, siis jätkake järgmise juhisega.

**1.** Kaabel võib olla lahti tulnud. Veenduge, et USB-kaabel ja toiteallikas oleks korralikult ühendatud.

Kasutage skanneriga kaasas olevat kaablit. Mõni muu USB-kaabel ei pruugi skanneriga ühilduda.

**2.** Kontrollige, kas skanner saab toidet.

- <span id="page-61-0"></span>**a.** Kontrollige, et juhtpaneelil põleks toite LED-märgutuli.
- **b.** Kui toite LED-märgutuli ei põle, siis kontrollige, kas pistikupesas või liigpingepiirikus, kuhu toitekaabel on ühendatud, on vool olemas.
- **c.** Kui pistikupesas või liigpingepiirikus on vool olemas, ent toite LED-märgutuli endiselt ei põle, eraldage toitekaabel toiteallikast, oodake 30 sekundit ja ühendage kaabel seejärel uuesti.
- **d.** Kui probleem ei lahene, võib toiteallikas olla defektne. Abi saamiseks avage [www.hp.com/go/](http://www.hp.com/go/sj2000s1) [sj2000s1](http://www.hp.com/go/sj2000s1) or [www.hp.com/go/sj3000s3](http://www.hp.com/go/sj3000s3).
- **3.** Taaskäivitage arvuti.
- **4.** Windows: Avage arvuti juhtpaneel ning kasutage järgmiste rakenduste deinstallimiseks tööriista **Add/ Remove** (Lisa/kustuta) (Vista, Windows 7 ja Windows 8 puhul tööriista **Programs and Features** (Programmid ja funktsioonid)).
	- HP ScanJet Pro 2000 s1 või 3000 s3
	- Seadme HP ScanJet Pro 3000 s3 ISIS draiver
	- HP ScanJeti pistikprogramm
	- **HP Scan**
- **5.** Rakenduse uuesti installimiseks kasutage ühte järgmist võimalust.
	- Ühendage USB-kaabel ja toiteallikas uuesti skanneriga ning vajutage toitenuppu (!), et skanner sisse lülitada. Installige HP ScanJet Pro 2000 s1 või HP ScanJet 3000 s3 tarkvara ja draiverid uuesti.
	- Installige skanneriga kaasas oleva HP skannimistarkvara CD abil rakendused uuesti.

## **Skanner lülitub pidevalt välja**

Vaikeseadena läheb skanner puhkerežiimi pärast 15-minutilist jõudeolekut. Energia säästmiseks lülitub seade pärast kahe tunni pikkust jõudeolekut automaatselt välja.

**Windows**: Vaikeseadete muutmiseks toimige järgmiselt:

- **1.** Avage rakendus HP Scanner Tools Utility
- **2.** Klõpsake vahekaardil **Settings** (Sätted) ning valige siis sobivad Sleep Mode (puhkerežiimi) ja auto-off (automaatse väljalülitamise) sätted.
	- Jõudeoleku kestuse määramiseks, mille järel skanner puhkerežiimi lülitub, valige **15 minutes** (15 minutit) või **59 minutes** (59 minutit) menüüst **Sleep: Put the scanner to sleep after (Skanner läheb puhkerežiimi, kui on möödunud):** ripploendist.
	- Selleks et määrata jõudeolekuaeg, mille järel skanner automaatselt välja lülitub, valige sobiv väärtus (**1 hour** (1 tund), **2 hours** (2 tundi), **4 hours** (4 tundi) või **8 hours** (8 tundi)) **Auto-Off: Turn off the scanner after (Automaatne väljalülitus: skanner lülitub välja)** ripploendist.

**OS X**: Vaikeseadete muutmiseks kasutage rakendust HP Utility.

## <span id="page-62-0"></span>**Paberiummistused**

- Dokumendisööturi ummistuste kõrvaldamine
- Skannerisse asetatud dokument jääb pidevalt skannerisse kinni

**MÄRKUS.** Niiskete või märgade lehekülgede skannimine võib põhjustada paberiummistusi. Veenduge, et söödetavad lehed on täiesti kuivad (näiteks tooner on kuiv ja lehel ei ole märga ainet nagu liim või korrektuurivedelik).

## **Dokumendisööturi ummistuste kõrvaldamine**

Paberiummistuse kõrvaldamiseks toimige järgmiselt:

**1.** Tõmmake riivi ettepoole, et dokumendisööturi kaas avada.

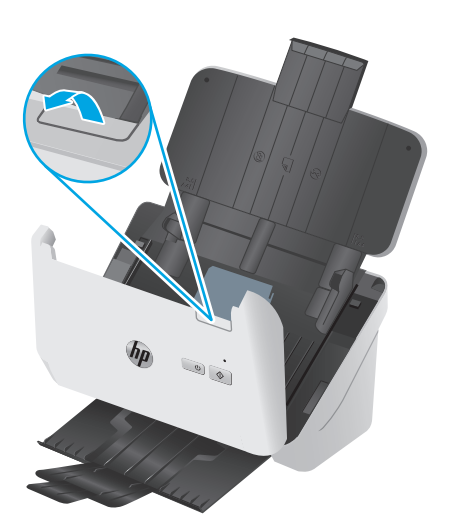

- **2.** Eemaldage söötesalvest kõik lehed.
- **3.** Eemaldage paberiteelt originaaldokumendid või takistused.
- **4.** Eemaldage kogu nähtav praht (nt paberid, kirjaklambrid või muud klambrid) paberiteelt.
- **5.** Kontrollige dokumendisööturi kaane nelja eesosas asuvat ja viite tagaosas asuvat rullikut ning eemaldage nähtav mustus.
- **6.** Vajutage samal ajal tugevalt dokumendisööturi kaane mõlemat külge, et kaas sulgeda.
- **7.** Sisestage kõik originaalid taas sisestussalve ja skannige uuesti.

## **Skannerisse asetatud dokument jääb pidevalt skannerisse kinni**

- Paber ei pruugi vastata sobivale originaalile esitatavatele nõuetele.
- Originaali küljes võib olla esemeid, mis tuleks sealt eemaldada (nt klambrid või märkmepaberid).
- Veenduge, et paberijuhikud puutuvad vastu originaali servi.

## <span id="page-63-0"></span>**Paberi söötmise probleemid**

- Paberiummistused, viltused kujutised, söötmistõrked, mitme lehe üheaegne söötmine
- Skanner ei tõmba paberit sisse

## **Paberiummistused, viltused kujutised, söötmistõrked, mitme lehe üheaegne söötmine**

- Niiskete või märgade lehekülgede skannimine võib põhjustada paberiummistusi. Veenduge, et söödetavad lehed oleks täiesti kuivad (tooner on kuiv, lehel ei ole märga ainet, näiteks liimi või korrektuurivedelikku).
- Veenduge, et kõik rullikud on paigas ja dokumendisööturi kaas on suletud.
- Kui lehed tunduvad skanneri paberiteele sisenemisel viltu olevat, siis kontrollige tarkvaras skannitud kujutisi, veendumaks, et need ei ole viltu.
- Lehed võivad olla valesti sööturisse asetatud. Siluge lehti ja reguleerige paberijuhikuid nii, et paberipaki keskjoon oleks joondatud skanneri keskjoonega.
- Paberijuhikud peavad õigeks töötamiseks olema paberipaki servade vastas. Kontrollige, kas paberipakk on sirgelt ja kas juhikud puutuvad vastu paberipakki.
- Sisendsalves või väljastussalves on rohkem lehti kui lubatud. Sisestage sisendsalve vähem lehti ja eemaldage lehti väljastussalvest.
- Puhastage skanneri paberitee, et vähendada söötmistõrkeid. Kui söötmistõrked ikkagi ei kao, siis puhastage rullikud. Kui söötmistõrked ikkagi ei kao, siis vahetage rullikud.

## **Skanner ei tõmba paberit sisse**

Laadige lehed uuesti sisendsalve ja veenduge, et need puutuksid vastu rullikuid.

Dokumendisööturi kaas pole korralikult suletud. Avage kaas ja sulgege see uuesti, surudes tugevalt kaane mõlemale poolele veendumaks, et kaas sulgub.

Võimalik skanneri riistvara probleem. Skanneri testimiseks toimige järgmiselt.

- **1.** Veenduge, et toiteallikas on kindlalt skanneri ja pingestatud pistikupesa või liigpingepiiriku vahele ühendatud. Toiteallika toimimise kontrollimiseks vaadake, kas juhtpaneelil põleb toite LED-märgutuli.
- **2.** Kui toiteplokk on ühendatud liigpingepiirikuga, siis veenduge, et liigpingepiirik on ühendatud pistikupessa ja sisse lülitatud.
- **3.** Vajutage toitenuppu (<sup>j</sup>), et skanner välja lülitada; eemaldage toitekaabel skanneri küljest ja seejärel lülitage välja arvuti, millega skanner ühendatud on. Oodake 30 sekundit, ühendage toiteallikas uuesti skanneriga, vajutage skanneri sisse lülitamiseks nuppu toitenuppu  $\circlearrowright$ ning seejärel lülitage arvuti sisse.
- **4.** Proovige uuesti skannida.

## <span id="page-64-0"></span>**Probleemid pildikvaliteediga.**

- Prinditud lehel on valged või värvilised vertikaaltriibud
- Skannitud kujutis pole otse
- Skannitud kujutisel on triibud või jooned
- Skannitud pilt on hägune
- [Skannitud kujutis on täiesti must või valge](#page-65-0)
- [Skannitud kujutise alumine osa on kärbitud](#page-65-0)
- [Kujutist ei saa suurendada](#page-65-0)

## **Prinditud lehel on valged või värvilised vertikaaltriibud**

Printeris võib tooner või tint olla otsa saanud. Saatke mõni teine originaaldokument printimiseks samasse printerisse, et näha, kas probleem on seotud printeriga.

Kui teine skann sisaldab sama viga, proovige saata skannimistöö teise printerisse.

Dokumendisööturi skannimisribadele võib koguneda tolmu, mis võib skannitud kujutisele moonutusi tekitada. Puhastage skannimisribad pehme ebemevaba lapiga, mida on kergelt niisutatud õrnatoimelise klaasipuhastusvahendiga.

## **Skannitud kujutis pole otse**

- Kontrollige, kas paberijuhikud on skanneri keskjoone suhtes joondatud ja seadistatud skannitava originaali laiusele vastavaks. Veenduge, et paberijuhikud puutuvad vastu originaali servi.
- Windows: Siluge viltune kujutis funktsiooni **Auto-Straighten** (Automaatne sirgestamine) abil algdokumendi lehe mõõtude suhtes sirgeks. Siluge funktsiooni **Auto Detect Size** (Automaatne formaadituvastus) abil kujutisi, mis võivad olla skannimise käigus viltuseks muutunud.

## **Skannitud kujutisel on triibud või jooned**

Skanneri puhastamise kohta vt kasutusjuhendi jaotist **Hooldus ja korrashoid**.

- Veenduge, et originaalid on puhtad ning pole kortsus.
- Puhastage skannimisribad.

## **Skannitud pilt on hägune**

- Kontrollige, kas skanneri paberiteel on takistusi ning veenduge, et paberijuhikud asetsevad õigesti. Proovige uuesti skannida.
- Veenduge, et dokument ei ole hägune.

## <span id="page-65-0"></span>**Skannitud kujutis on täiesti must või valge**

- Dokument võib olla valesti sisendsalve asetatud. Veenduge, et skannitav dokument paikneks sisendsalves nii, et skannitav pool on allpool.
- Windows: Mustvalge kujutise skannimisel veenduge, et mustvalge heledusnäit ei oleks seadistatud kummalegi piirväärtusele. Heledusnäidu piirväärtusele seadistamine annab tulemuseks täiesti valge või musta kujutise.
- OS X: Kui skannite teksti kujutist kasutades rakendust Image Capture, seadke suvandi **Image Correction** (Kujutise korrigeerimine) sätteks **Manual** (Käsitsi) ja kasutage **Threshold** (Heleduslävi) liugriba heledusläve reguleerimiseks.

## **Skannitud kujutise alumine osa on kärbitud**

Vaikimisi suudab skannimistarkvara skannida dokumente, mis on kuni 356 mm pikad.

Veenduge, et skannimistarkvaras (või valitud skannimise otsetees) määratud lehekülje suurus mahutab skannitava dokumendi pikkust.

### **Kujutist ei saa suurendada**

Tarkvara võib seada särituse kogu skannimise alale, mitte ühe väikse originaali alale. Valige ja lohistage valikuala tähiseid seni, kuni näete kujutise ala, mida soovite skannida.

## <span id="page-66-0"></span>**Skanneri kasutamisel ilmnevad probleemid**

- Ühenduse probleemid
- Nupud ei tööta õigesti
- [Skannimisvõime probleemid](#page-67-0)
- [Probleemid optilise tekstituvastusega \(OCR\) \(Windows\)](#page-68-0)

## **Ühenduse probleemid**

#### **Kontrollige USB ühendust.**

Kontrollige skanneri füüsilisi ühendusi.

- Kasutage skanneriga kaasas olevat kaablit. Mõni muu USB-kaabel ei pruugi skanneriga ühilduda.
- Veenduge, et USB-kaabel on kindlalt skanneri ja arvuti vahele ühendatud. Kui USB-kaabel on skanneriga õigesti ühendatud, jääb kaabli kolmeharuline ikoon allapoole.

Kui probleem pärast ülaltoodud kontrolltoimingute teostamist endiselt püsib, siis toimige järgmiselt:

- **1.** Teostage üks järgmistest toimingutest, olenevalt sellest, kuidas skanner on arvutiga ühendatud:
	- Kui USB-kaabel on ühendatud USB-jaoturi või sülearvuti dokiga, siis ühendage USB-kaabel USBjaoturist või dokist lahti ja ühendage seejärel USB-kaabel USB-porti arvuti tagaküljel.
	- Kui USB-kaabel on otse ühendatud arvuti esiküljel olevasse porti, siis tõstke see ümber arvuti tagaküljel olevasse porti.
	- Eemaldage kõik muud USB-seadmed peale hiire ja klaviatuuri arvutist.
- 2. Vajutage toitenuppu  $\cup$ , et skanner välja lülitada. Oodake 30 sekundit ja lülitage seejärel skanner uuesti sisse.
- **3.** Taaskäivitage arvuti.
- **4.** Pärast arvuti taaskäivitamist proovige uuesti skannerit kasutada.
	- Kui skanner töötab, siis taasühendage ükshaaval kõik täiendavad USB-seadmed; kontrollige skanneri tööd pärast iga täiendava seadme ühendamist. Ühendage lahti kõik USB-seadmed, mis takistavad skanneri tööd.
	- Windows: Kui skanner ei tööta, siis desinstallige ja seejärel installige uuesti HP ScanJeti draiverid ja tarkvara.

## **Nupud ei tööta õigesti**

Kui nupud ei tööta õigesti, toimige järgmiselt.

- **1.** Kaabel võib olla lahti tulnud. Veenduge, et USB-kaabel ja toiteallikas on korralikult ühendatud.
- **2.** Lülitage skanner välja, oodake 30 sekundit ja lülitage skanner seejärel uuesti sisse.
- **3.** Taaskäivitage arvuti.
- **4.** Kui probleem ei lahene, võib tegemist olla juhtpaneeli probleemiga. Võtke ühendust HP toega: [www.hp.com/go/sj2000s1](http://www.hp.com/go/sj2000s1) or [www.hp.com/go/sj3000s3](http://www.hp.com/go/sj3000s3).

## <span id="page-67-0"></span>**Skannimisvõime probleemid**

#### **Skanner ei hakka kohe skannima**

Veenduge, et dokumendisööturi kaas on suletud ja skanner on sisse lülitatud.

#### **Skanner skannib väga aeglaselt**

Kui skannite teksti redigeerimiseks, põhjustab optiline tekstituvastus (OCR) skanneri aeglasemat skannimist – see on normaalne. Oodake, kuni üksus on skannitud.

**MÄRKUS. Windows:** Parima optilise tekstituvastuse tulemuse saavutamiseks peaks skanneri tihendustase olema määratud vähimale väärtusele või desaktiveeritud.

Vajalikust suurema eraldusvõimega skannimisel pikeneb skannimisaeg ja tulemuseks on mahukam, ent lisaväärtuseta fail. Kui skannite suure eraldusvõimega, määrake skannimiskiiruse tõstmiseks madalam eraldusvõime.

#### **Skanner skannib kahepoolsest dokumendist ainult ühe poole**

Veenduge, et valitud skannimise otsetee määrab kahepoolse skannimise.

#### **Skannitud lehekülgi ei leidu sihtkohas**

Skannides skannitakse kokku kleepunud leheküljed ühe lehena. Veenduge, et skannitud lehekülgi ei ole kokku kleepunud.

#### **Skannitud lehtede järjekord on sihtkohas segi paisatud**

- Veenduge enne dokumendi (esikülg allpool) sisendsalve asetamist, et originaaldokumendi leheküljed oleks õiges järjekorras.
- Veenduge, et dokumendid ei oleks kokku klammerdatud ja nende külge ei oleks jäänud kirjaklambreid ega märkmepabereid, mis võivad häirida lehtede korralikku söötmist.
- Veenduge, et leheküljed ei ole kokku kleepunud.

#### **Skannifailid on liiga suured**

- Enamasti võimaldab skannimistarkvara valida väljundfaili tüübi valimisel väiksemat failisuurust. Lisateavet leiate kasutatava skannimistarkvara spikrist.
- Kontrollige skannimise eraldusvõime sätet (lisateavet leiate kasutatava skannimistarkvara spikrist):
	- 200 dpi on piisav dokumentide salvestamiseks kujutistena.
	- Enamiku kirjatüüpide puhul on 300 dpi piisav optilise märgituvastuse (OCR) kasutamiseks redigeeritava teksti koostamiseks.
	- Aasia fondid ja väiksemate kirja suuruste puhul on soovitatav valida suurem eraldusvõime.
	- **MÄRKUS.** Mõne spetsiaalse musta punktiga taustaga pildi korral võib pildi .tif-failina salvestamine pildi väiksemaks muuta.

Vajalikust suurema eraldusvõimega skannimisel suurenevad failimahud, kuid erilisi eeliseid sellega ei kaasne.

- <span id="page-68-0"></span>Värviskannimine tekitab suuremaid faile kui must-valge skannimine.
- Suure arvu lehtede korraga skannimise asemel kaaluge korraga väiksema arvu lehtede skannimist, et tekiksid väiksemad failid.

## **Probleemid optilise tekstituvastusega (OCR) (Windows)**

Skanner kasutab optilise tekstituvastuse (OCR) funktsiooni ja teisendab lehe sisu tekstiks, mida saab arvutis redigeerida.

- Kui teksti saab skannida, kuid ei saa redigeerida, tehke enne skannimist järgmised valikud.
	- Valige optilist tekstituvastust (OCR) toetav skannimise otsetee. Optilist tekstituvastust (OCR) toetavad järgmised skannimise otseteed.
		- **Salvesta PDFina**
		- **Edasta e-kirjas PDFina**
		- **Salvesta redigeeritava tekstina (optiline tekstituvastus, OCR)**
		- **Saada pilveteenusesse**
		- **Tavaline skannimine**
	- Valige üks järgmistest OCR-põhistest väljundfaili tüüpidest ripploendist **Faili tüüp**.
		- **Text (\*.txt) (Tekst (\*.txt))**
		- **Rich Text (\*.rtf) (Rikkalik tekst (\*.rtf))**
		- **Searchable PDF (\*pdf) (Otsitav PDF (\*pdf))**

**MÄRKUS.** Kui ka OCR-põhine väljundfaili tüüp on valitud, skannitakse dokument graafikana ja tekst ei ole redigeeritav.

- Kontrollige originaale
	- Tarkvara ei pruugi tuvastada tiheda paigutusega teksti. Näiteks on tarkvara teisendatavast tekstist märke puudu või on mõni märk ühendatud (nt võidakse tuvastada "rn" tähena "m").
	- Tarkvara tekstituvastustäpsus oleneb dokumendi kvaliteedist, teksti suurusest, originaali struktuurist ja skannitud kujutise kvaliteedist endast. Veenduge, et originaali pildikvaliteet on hea.
	- Värvilised taustad võivad põhjustada esiplaanil olevate kujutiste ülemäärast sulandumist.
- Kui skanneri ribad on määrdunud, ei ole skannitud kujutis optimaalselt selge. Veenduge, et skanneri ribad oleks puhtad.

## <span id="page-69-0"></span>**Täiendav tõrkeotsinguteave**

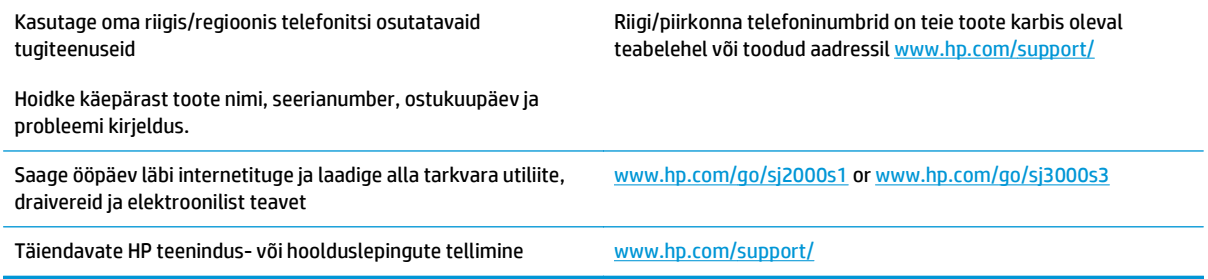

# **Tähestikuline register**

#### **A**

akustika tehnilised andmed [7](#page-14-0) andmed elektrilised ja akustilised [7](#page-14-0) automaatne formaadituvastus [26](#page-33-0) automaatne värvituvastus [27](#page-34-0)

#### **D**

draiverid paberi formaadid [17](#page-24-0)

#### **E**

elektrilised andmed [7](#page-14-0) eriti pikkade lehtede tugi [25](#page-32-0)

#### **F**

formaadituvastus [26](#page-33-0) funktsioonid automaatne värvituvastus [27](#page-34-0) eriti pikkade lehtede tugi [25](#page-32-0) formaadituvastus [26](#page-33-0) mitme lehe söötmise tuvastus [25](#page-32-0) pikkade lehtede tugi [25](#page-32-0) skannitud kujutise kärpimine või täitmine valitud lehe formaadi järgi [26](#page-33-0)

#### **H**

hooldus paberitee puhastamine [35](#page-42-0) rullikute puhastamine [36](#page-43-0) HP klienditeenindus [62](#page-69-0) HP paberitee puhastuslapp [35](#page-42-0) HP TWAIN [10](#page-17-0) HP Utility [30](#page-37-0) HP Utility, Mac [30](#page-37-0)

HP Utility Macile Bonjour [30](#page-37-0) funktsioonid [30](#page-37-0) hägused kujutised [57](#page-64-0)

**I**

ISIS [10,](#page-17-0) [11](#page-18-0)

#### **J**

juhtpaneel asukoht [2](#page-9-0)

### **K**

kaablid tõrkeotsing [51](#page-58-0) kahepoolne skannimine troubleshoot [60](#page-67-0) kandja söötmist ei toimu [56](#page-63-0) söötmistõrked [56](#page-63-0) tõrkeotsing [56](#page-63-0) ummistused [55](#page-62-0) kiirus tõrkeotsing [60](#page-67-0) kiirus, tõrkeotsing [32](#page-39-0) klienditugi on-line [62](#page-69-0) kõverdunud kujutis [57](#page-64-0) kärbitud kujutised tõrkeotsing [58](#page-65-0)

#### **L**

laialivalguvad kujutised [57](#page-64-0) Laiendatud tarkvara HP Scan kohta [10](#page-17-0) LED tõrge [50](#page-57-0) lehekülgi minutis [6](#page-13-0)

leheküljed on kadunud, tõrkeotsing [60](#page-67-0) leheküljed on segamini [60](#page-67-0)

#### **M**

Macintosh HP Utility [30](#page-37-0) mitme lehe üheaegne söötmine [56](#page-63-0) mobiilsed printimislahendused [6](#page-13-0) Multi-feed detection (Mitme lehe söötmise tuvastus) [25](#page-32-0) must kujutis tõrkeotsing [58](#page-65-0) mälu komplektis [6](#page-13-0)

#### **N**

nupud skanneri juhtpaneel [4](#page-11-0) skannimine [4,](#page-11-0) [5](#page-12-0) toide [4,](#page-11-0) [5](#page-12-0) Tühista [5](#page-12-0)

#### **O**

olek HP Utility, Mac [30](#page-37-0) online-tugi [62](#page-69-0) operatsioonisüsteemid (OS) toetatud [6](#page-13-0) OS (operatsioonisüsteem) toetatud [6](#page-13-0) Osade tellimine [40](#page-47-0), [42](#page-49-0) OS X Tarkvara [12](#page-19-0)

#### **P**

paber söötmist ei toimu [56](#page-63-0) söötmistõrked [56](#page-63-0)

toetatud formaadid [17](#page-24-0) tõrkeotsing [56](#page-63-0) ummistused [55](#page-62-0) paberijuhikud, asukoht [2](#page-9-0) paberitee puhastamine [35](#page-42-0) söötmisprobleemid [55](#page-62-0) pikkade lehtede tugi [25](#page-32-0) pilveteenus, skannimine sihtkohta [25](#page-32-0) puhastamine paberitee [35](#page-42-0) rullikud [36](#page-43-0) puhastuslapp [35](#page-42-0) Puhkerežiim [13](#page-20-0)

#### **R**

Rakenduse HP Scanner Tools Utility kasutus [10](#page-17-0) rullikud asendamine [40](#page-47-0), [42](#page-49-0) puhastamine [36](#page-43-0) rullikukomplekt asendamine [40](#page-47-0), [42](#page-49-0) rullikute asendamine [40,](#page-47-0) [42](#page-49-0)

#### **S**

salved komplektis [6](#page-13-0) mahutavus [6](#page-13-0) sisend- ja väljundsalved asukoht [2](#page-9-0) sisendsalv dokumentide sisestamine [18](#page-25-0) kaartide sisestamine [20](#page-27-0) näpunäited sisestamiseks [16](#page-23-0) SISSE/VÄLJA-nupp, asukoht [2](#page-9-0) skanner juhtpaneel [4](#page-11-0) skanneri sisselülitamine tõrkeotsing [53](#page-60-0) skanneri tarkvara Mac [12](#page-19-0) Windows [10](#page-17-0) skannimine kaardid [20](#page-27-0) liiga mahukad skannifailid [60](#page-67-0) originaalid [18](#page-25-0) söötmisprobleemid [55](#page-62-0) õrnad originaalid [32](#page-39-0)

skannimine pilveteenusesse [25](#page-32-0) Skannimisnupp [4,](#page-11-0) [5](#page-12-0) skannitud kujutise automaatne kärpimine või täitmine valitud lehe formaadi järgi [26](#page-33-0) skannitud kujutise kärpimine või täitmine valitud lehe formaadi järgi [26](#page-33-0) söötmisprobleemid [55](#page-62-0) söötmistõrked tõrkeotsing [56](#page-63-0)

#### **T**

tarkvara desinstallimine ja taasinstallimine [51,](#page-58-0) [53](#page-60-0) HP Utility [30](#page-37-0) installimise tõrkeotsing [51](#page-58-0) Mac [12](#page-19-0) Windows [10](#page-17-0) tarkvara desinstallimine ja taasinstallimine [51](#page-58-0), [53](#page-60-0) tarkvara installimine tõrkeotsing [51](#page-58-0) tarvikud olek, vaatamine utiliidiga HP Utility Macile [30](#page-37-0) tarvikute tellimine [46](#page-53-0) tehniline tugi on-line [62](#page-69-0) Telli rulliku asenduskomplekt [40,](#page-47-0) [42](#page-49-0) tellimine tarvikud [46](#page-53-0) toiteallikas kaabli tõrkeotsing [51](#page-58-0) toitehaldus [54](#page-61-0) Toite LED-tuli [5](#page-12-0) Toitenupp [4,](#page-11-0) [5](#page-12-0) toitenupp, asukoht [2](#page-9-0) toitesätete haldus [54](#page-61-0) toode automaatne väljalülitamine [13](#page-20-0) puhkerežiim [13](#page-20-0) toote teave [1](#page-8-0) triibud tõrkeotsing [57](#page-64-0) tugi võrgus [62](#page-69-0)

Tuvasta mitme lehe söötmist [25](#page-32-0) TWAIN [10](#page-17-0) tõrkeotsing ei tööta enam [53](#page-60-0) hägused kujutised [57](#page-64-0) installimine [51](#page-58-0) kaablid [51](#page-58-0) kahepoolne skannimine [60](#page-67-0) kiirus [32](#page-39-0), [60](#page-67-0) kontrollige toiteühendust [53](#page-60-0) kõverdunud kujutis [57](#page-64-0) kärbitud kujutised [58](#page-65-0) lehekülgede järjestus [60](#page-67-0) leheküljed on kadunud [60](#page-67-0) mahukad skannifailid [60](#page-67-0) must kujutis [58](#page-65-0) paberit ei söödeta [56](#page-63-0) põhinäpunäited [48](#page-55-0) söötmisprobleemid [55](#page-62-0) söötmistõrked [56](#page-63-0) tarkvara desinstallimine ja taasinstallimine [51](#page-58-0), [53](#page-60-0) toide [53](#page-60-0) triibud [57](#page-64-0) ummistused [55](#page-62-0) valge kujutis [58](#page-65-0) õrnade originaalide skannimine [32](#page-39-0) õrnad originaalid [32](#page-39-0) Tühistamisnupp [5](#page-12-0)

#### **U**

ummistused tõrkeotsing [55](#page-62-0) USB-kaabel tõrkeotsing [51](#page-58-0)

#### **V**

valge kujutis tõrkeotsing [58](#page-65-0) veebilehed asendusosad [40](#page-47-0), [42](#page-49-0) veebisaidid klienditugi [62](#page-69-0) tarvikute tellimine [46](#page-53-0) viltune kujutis [57](#page-64-0) voolu tarbimine [7](#page-14-0) võrgud toetatud [6](#page-13-0)
## väljundsalv asukoht [2](#page-9-0)

## **W**

Windowsi tarkvara [10](#page-17-0)

## **Õ**

Õrnad originaalid, skannimine [32](#page-39-0)